**Guida di utilizzo dell'applicazione web per la compilazione e l'invio online della documentazione prevista dal "Decreto edifici" in attuazione dei commi 344, 345, 346 e 347 della Finanziaria e dal "Decreto motori" in attuazione dei commi 358 e 359 della Finanziaria.**

L'applicazione web è stata commissionata dal Ministero dello Sviluppo Economico e realizzata dal Dipartimento Ambiente, Cambiamenti Globali e Sviluppo Sostenibile dell'Enea.

#### Sommario:

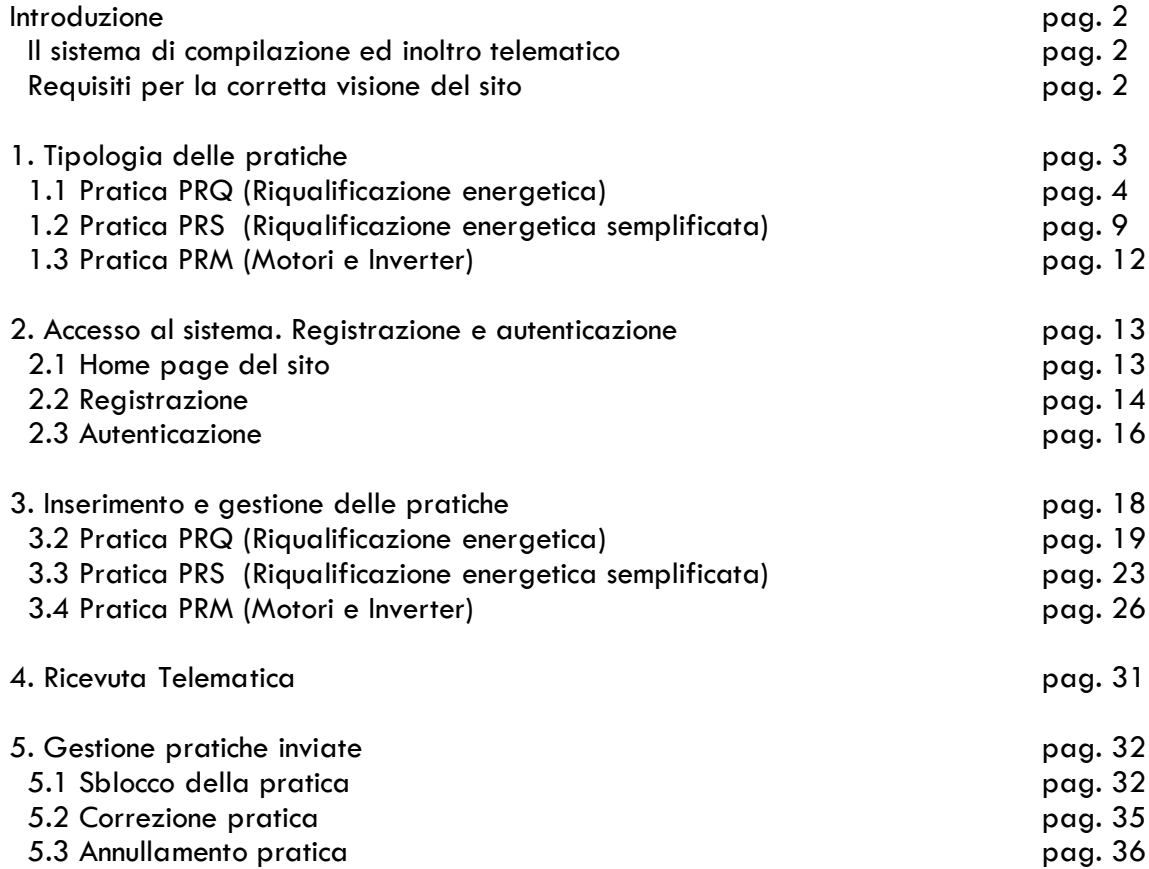

La legge finanziaria 2008 ha previsto, per i contribuenti, una proroga della detrazione fiscale del 55% per le spese effettuate per interventi di riqualificazione energetica degli edifici esistenti fino a tutto il 2010.

Ha inoltre previsto, attraverso uno specifico decreto attuativo, che la documentazione richiesta per la detrazione di imposta fosse inviata all'ENEA – Dipartimento Ambiente Cambiamenti Globali e Sviluppo Sostenibile - che ha il compito di compiere un'analisi quantitativa del numero e delle tipologie di soggetti beneficiari degli incentivi, dei costi per l'erario associati agli incentivi medesimi, dei vantaggi conseguenti, in termini di riduzione dei consumi energetici, delle emissioni inquinanti e di gas a effetto serra e di attività economiche indotte.

Per ottemperare ai compiti assegnati è stata predisposta una piattaforma web attraverso cui compilare ed inviare online, tramite una procedura guidata, la documentazione prevista per ottenere i benefici fiscali.

La piattaforma è stata progettata e sviluppata con procedure di interfacciamento, utilizzando le più diffuse tecniche di programmazione basate su software open-source.

È stata messa a punto una banca dati informatica che verrà popolata con dati estratti dalla documentazione inviata riguardanti consistenza edilizia degli immobili, caratteristiche energetiche e riduzione ottenuta grazie agli interventi effettuati.

## **Il sistema di compilazione ed inoltro telematico**

Il sistema permette la compilazione e l'invio in via telematica all' ENEA. Nel suo complesso, il sistema si compone di un sito web, al quale si dovrà accedere avvalendosi di una connessione ad Internet. Le operazioni da effettuare per poter procedere con l'invio delle pratiche all' ENEA, sono sintetizzate nell'immagine seguente.

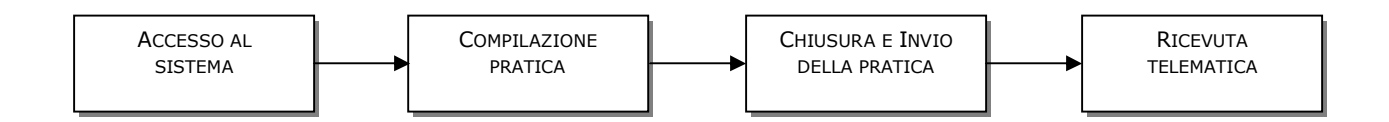

## **Requisiti per la corretta visione del Sito**

Per una visualizzazione corretta del sito e di tutti i suoi contenuti è sufficiente disporre di un normale browser per la navigazione in internet, come, per esempio, Internet Explorer, Netscape, Opera, Safari, e altri. Consigliamo di scaricare una versione aggiornata del browser preferito, benché il sito sia visualizzabile in maniera corretta anche con versioni più datate.

Il sito è stato sviluppato in modo da poter essere eseguito dalla maggior parte dei processori e senza particolari requisiti di memoria.

# **1. Tipologia delle pratiche**

Mutuando la definizione dalla prassi amministrativa, possiamo definire **pratica** l' insieme degli atti e dei documenti necessari per avviare e portare a termine un procedimento amministrativo.

Le pratiche sono divise in tre tipologie:

- 1. Riqualificazione Energetica (Codice **PRQ**);
- 2. Riqualificazione Energetica semplificata (Codice **PRS**);
- 3. Motori e Inverter (Codice **PRM**).

Nel caso 1 "**Riqualificazione energetica**" (PRQ) il decreto attuativo prescrive che per usufruire delle detrazioni relative alle spese sostenute per interventi di riqualificazione energetica il contribuente deve:

- I. acquisire l'attestato di certificazione energetica, o copia dell'attestato di qualificazione energetica;
- II. trasmettere all'ENEA, entro 90 giorni dalla fine dei lavori, i dati contenuti nell'attestato di certificazione energetica, o nell'attestato di qualificazione energetica, utilizzando l'Allegato A e la scheda informativa Allegato E relativa agli interventi realizzati.

Nel caso 2 "**Riqualificazione energetica semplificata**" (PRS) il decreto attuativo prescrive che per usufruire delle detrazioni relative alle spese sostenute per interventi di riqualificazione energetica il contribuente deve:

I. trasmettere all'ENEA, entro 90 giorni dalla fine dei lavori, la scheda informativa Allegato F relativa agli interventi realizzati.

Nel caso 3 "**Motori ed Inverter**" (PRM) il decreto attuativo prescrive che per usufruire delle detrazioni relative alle spese sostenute per interventi di riqualificazione energetica il contribuente deve:

I. trasmettere all'ENEA la scheda informativa Allegato B relativa ai Motori o/e la scheda informativa Allegato C relativa agli Inverter.

## **Riqualificazione energetica ( Comma 344, 345, 346 e 347)**

La pratica **Riqualificazione energetica** si riferisce a:

- 1. Interventi di riqualificazione energetica di edifici esistenti che conseguono un determinato indice di prestazione energetica per la climatizzazione invernale;
- 2. Interventi su edifici esistenti, parti di edifici esistenti, riguardanti strutture opache verticali, strutture opache orizzontali (coperture e pavimenti), finestre comprensive di infissi che rispettano requisiti di trasmittanza termica U;
- 3. Interventi su singole unità immobiliari esistenti, riguardanti strutture opache verticali, strutture opache orizzontali (coperture e pavimenti), che rispettano requisiti di trasmittanza termica U;
- 4. Interventi, di sostituzione, integrale o parziale, di impianti di climatizzazione invernale con impianti dotati di caldaie a condensazione e contestuale messa a punto del sistema di distribuzione, nonché di impianti di climatizzazione invernale con impianti dotati di pompe di calore ad alta efficienza e con impianti geotermici a bassa entalpia e contestuale messa a punto ed equilibratura del sistema di distribuzione.

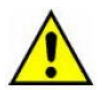

Non sono in generale compresi nella pratica Riqualificazione energetica

- Interventi di installazione di **pannelli solari** di cui all'articolo 1, comma 346, della legge finanziaria 2007, si intende l'installazione di pannelli solari per la produzione di acqua calda per usi domestici o industriali e per la copertura del fabbisogno di acqua calda in piscine, strutture sportive, case di ricovero e cura, istituti scolastici e università.
- Interventi, su singole unità immobiliari esistenti, riguardanti **finestre** comprensive di infissi che rispettano requisiti di trasmittanza termica U.

Per questo tipo di interventi vedi il paragrafo successivo Riqualificazione energetica semplificata

## **Quali sono i contribuenti interessati**

*Contribuente (persona fisica o giuridica) che abbia effettato interventi su una singola unità immobiliare*

Qualora gli interventi si riferiscano ad un'unica unità immobiliare:

- se l'impianto termico è centralizzato andrà predisposto un allegato A facendo riferimento, per l'involucro edilizio, alla singola unità e, per l'impianto di riscaldamento, a quello centralizzato; inoltre andrà predisposto l'allegato E relativo alla singola unità immobiliare;
- se l'impianto termico è autonomo andrà predisposto un allegato A facendo riferimento, per l'involucro edilizio e per l'impianto di riscaldamento al singolo appartamento; inoltre andrà predisposto l'allegato E relativa alla singola unità immobiliare;

*Contribuente (persona fisica o giuridica) che effettui interventi su parti comuni di un edificio (caso tipico di condominio)*

Qualora gli interventi si riferiscano a parti comuni di edifici con più unità immobiliari e, quindi, più contribuenti:

- se l'impianto termico è centralizzato bisognerà predisporre un unico allegato A e un allegato E per l'intero edificio;
- se gli impianti sono autonomi bisognerà predisporre tanti allegati A per quanti sono le unità immobiliari ma un unico allegato E riferito all'edificio.

Per la corretta compilazione dell'Allegato A fare riferimento alle seguenti istruzioni:

#### **Dati generali**

#### *(1) Ubicazione dell'edificio*

Viene automaticamente riportata l'ubicazione che è stata già inserita che andrà modificata ed integrata nel caso bisognerà predisporre diversi allegati A. Per esempio nel caso di interventi su parti comuni di un condominio, con impianti di riscaldamento autonomi, dovendo produrre più allegati "A" relativi alle singole unità immobiliari occorre inserire oltre all'indirizzo dell'edificio anche la collocazione della singola unità immobiliare, l'interno ed il piano.

#### *(2) Anno di costruzione*

Se non si conosce l'anno esatto inserire l'anno presunto.

#### *(3) Proprietà dell'edificio*

Anche in questo caso vengono riportati i dati già inseriti che comunque possono essere modificati o integrati. Nel caso di interventi su parti comuni di un condominio, con impianti di riscaldamento autonomi, dovendo produrre più allegati "A" relativi alle singole unità immobiliari occorre inserire i dati del proprietario della singola unità immobiliare ( nome, cognome, indirizzo, codice fiscale).

#### *(4) Destinazione d'uso*

Viene riportata una lista di destinazioni d'uso secondo art. 3 D.P.R. 412/93. fra cui scegliere quella relativa alla propria unità immobiliare.

#### *(5) Tipologia edilizia*

Andrà precisata la tipologia dell'edificio: (linea, torre, schiera, villino isolato, bifamiliare, palazzina piccola/media/grande ….); nel caso di appartamento in condominio bisognerà dichiararlo e precisare la tipologia dell'edificio ed il numero di unità immobiliari presenti. Nel caso di unità immobiliari non residenziali facenti parte di un edificio, dichiararlo e precisare la tipologia dell'edificio.

#### **Involucro edilizio**

#### (6) Tipologia costruttiva

Tipologia costruttiva: precisare il procedimento costruttivo adottato per la realizzazione dell'immobile (es: muratura portante, telaio in calcestruzzo armato, telaio in acciaio, mista, pannelli prefabbricati, ecc).

(7) Volume lordo riscaldato V [m³]

Volume lordo riscaldato: è il volume lordo, espresso in metri cubi, delle parti di edificio riscaldate, definito dalle superfici che lo delimitano.

(8) Superficie disperdente S [m2]:

Superficie disperdente: è la superficie, espressa in metri quadrati, che delimita verso l'esterno, ovvero verso vani non dotati di impianti di riscaldamento, il volume riscaldato V.

(9) Rapporto S/V [m-1]:

(10) Superficie utile [m2]:

Superficie utile: superficie netta calpestabile di un edificio, espressa in metri quadrati.

(11) Eventuali interventi di manutenzione straordinaria o ristrutturazione:

Eventuali interventi di manutenzione straordinaria o ristrutturazione: indicare la data e la tipologia

degli interventi effettuati, ove tali dati siano disponibili.

(12) Anno d'installazione del generatore di calore:

Anno d'installazione del generatore di calore: indicare ove noto; se l'anno d'installazione coincide con l'anno di costruzione dell'edificio lasciare in bianco; in caso di più sostituzioni, indicare la data dell'ultima sostituzione.

#### **Impianto di riscaldamento**

(13) Tipo di impianto:

Indicare se trattasi di impianto autonomo o impianto centralizzato. In quest'ultimo caso, indicare se esiste o meno una contabilizzazione del calore per singolo utente.

(14) Tipo di terminali di erogazione del calore Indicare se trattasi di: termosifoni, pannelli radianti, ventilconvettori, ecc.

(15) Tipo di distribuzione

Indicare se trattasi di distribuzione a: colonne montanti, per piano, ecc.

(16) Tipo di regolazione

Indicare se la regolazione è effettuata con: valvole termostatiche, centralina programmabile, bruciatore modulante, ecc.

(17) Tipo di generatore

Specificare se la caldaia è a condensazione o meno. Nel caso in cui non sia a condensazione, indicare il rendimento al 100% della potenza nominale del focolare, riportato sul libretto di uso e manutenzione della caldaia.

(18) Combustibile utilizzato Indicare se viene usato gas metano, gasolio, GPL, ecc.

(19) Potenza nominale al focolare del generatore di calore [kW]: Riportare il dato come indicato sulla targhetta della caldaia, sul libretto di impianto o centrale, o sul libretto di uso e manutenzione della caldaia.

(20) Eventuali interventi di manutenzione straordinaria o ristrutturazione: Eventuali interventi di manutenzione straordinaria o ristrutturazione

#### **Dati climatici**

#### (21) Zona climatica

Zona climatica: come definita all'art. 2 del D.P.R. 412/93, anche chiedendo al Comune di ubicazione dell' immobile.

(22) Gradi giorno

Gradi giorno: indicare i gradi giorno della località facendo riferimento all'allegato A del D.P.R. 412/93 e aggiornamenti, anche chiedendo al Comune di ubicazione dell'immobile.

#### **Tecnologie di utilizzo delle fonti rinnovabili, ove presenti**

(23) Tipologia di sistemi per l'utilizzazione delle fonti rinnovabili Tipologia di sistemi per l'utilizzazione delle fonti rinnovabili: indicare e descrivere l'eventuale presenza di impianti per l'utilizzazione delle fonti rinnovabili (fotovoltaici, solare termico, biomassa, solari passivi, ecc.).

#### **Risultati della valutazione energetica**

#### **Dati generali**

(24) Riferimento alle norme tecniche utilizzate

Richiamare, con riferimento all'allegato M del decreto legislativo 192/05 come modificato dal decreto legislativo 311/06, le norme tecniche utilizzate per il calcolo dei fabbisogni energetici e dell'indice di prestazione.

(25) Metodo di valutazione della prestazione energetica utilizzato

Richiamare, con riferimento all'allegato I del decreto legislativo 192/05 come modificato dal decreto legislativo 311/06, la metodologia utilizzata per il calcolo dei fabbisogni di energia e dell'indice di prestazione energetica. Nel caso di utilizzo del metodo semplificato di cui all'allegato B del decreto attuativo del 19/07/2007 (per interventi eseguiti nel 2007) o all'allegato "G" del decreto attuativo del ……….(per interventi eseguiti dal 2008) evidenziare l'applicazione delle raccomandazioni CTI-R03/3 e successive modifiche.

(26) Parametri climatici utilizzati

Specificare i valori dei parametri climatici utilizzati per il calcolo dei fabbisogni di energia e dell'indice di prestazione (Gradi giorno e temperatura esterna di progetto).

#### **Dati di ingresso**

(27) Descrizione dell'edificio e della sua localizzazione e della destinazione d'uso: Fornire una descrizione sintetica dell'edificio (numero di piani, numero di appartamento per piano, tipo di paramento esterno, tipo di copertura superiore, ecc.), dell'uso a cui è adibito.

#### **Risultati**

(28) Fabbisogno di energia primaria per la climatizzazione invernale [kWh/anno]: Indicare il risultato ottenuto sulla base dei riferimenti richiamati alle note 24, 25 e 26. (29) Indice di prestazione energetica per la climatizzazione invernale proprio dell'edificio [kWh/mq anno o kWh/mc anno]:

E' il parametro ottenuto come da indicazioni della nota 28 diviso la superficie utile (nota 10) o il volume lordo riscaldato

(30) Pertinente valore limite dell'indice di prestazione energetica limite per la climatizzazione invernale [kWh/mq anno o kWh/mc anno]:

Indicare, in relazione all'ubicazione e alla tipologia dell'edificio, i pertinenti valori limiti previsti dall'allegato C, comma 1, del decreto legislativo 192/05 come modificato dal decreto legislativo 311/06.

#### **Lista delle raccomandazioni**

(31) Indicazione dei potenziali interventi di miglioramento delle prestazioni energetiche con una loro valutazione sintetica in termini di costi benefici:

Elencare i possibili interventi di miglioramento dell'efficienza energetica tecnicamente ed economicamente applicabili all'edificio e ai suoi impianti, specificando la tipologia, il costo indicativo ed il risparmio energetico atteso.

#### **Dati relativi al compilatore**

(32) Indicare il nome del compilatore, il ruolo in relazione all'edificio in oggetto, data di nascita, iscrizione all'albo professionale, residenza:

Dati riferiti al tecnico abilitato che produce l'attestazione di qualificazione energetica.

#### **Luogo e data Timbro e firma del tecnico**

## **Riqualificazione energetica semplificata ( Comma 345 e 346)**

La pratica Riqualificazione energetica semplificata si riferisce a:

- 1. Interventi di installazione di pannelli solari di cui all'articolo 1, comma 346, della legge finanziaria 2007, si intende l'installazione di pannelli solari per la produzione di acqua calda per usi domestici o industriali e per la copertura del fabbisogno di acqua calda in piscine, strutture sportive, case di ricovero e cura, istituti scolastici e università.
- 2. Interventi, su singole unità immobiliari esistenti, riguardanti finestre comprensive di infissi che rispettano requisiti di trasmittanza termica U.

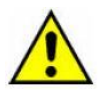

Non sono compresi nella pratica Riqualificazione energetica semplificata

- Interventi di riqualificazione energetica di edifici esistenti che conseguono un indice di prestazione energetica per la climatizzazione invernale
- Interventi su edifici esistenti, parti di edifici esistenti, riguardanti strutture opache verticali, strutture opache orizzontali (coperture e pavimenti), finestre comprensive di infissi che rispettano requisiti di trasmittanza termica U,
- Interventi su singole unità immobiliari esistenti, riguardanti strutture opache verticali, strutture opache orizzontali (coperture e pavimenti), che rispettano requisiti di trasmittanza termica U,
- Interventi, di sostituzione, integrale o parziale, di impianti di climatizzazione invernale con impianti dotati di caldaie a condensazione e contestuale messa a punto del sistema di distribuzione, nonché di impianti di climatizzazione invernale con impianti dotati di pompe di calore ad alta efficienza e con impianti geotermici a bassa entalpia e contestuale messa a punto ed equilibratura del sistema di distribuzione.

Per questo tipo di interventi vedi il paragrafo precedente Riqualificazione energetica.

## **Quali sono i contribuenti interessati**

*Contribuente (persona fisica o giuridica) che abbia effettato interventi su una singola unità immobiliare*

Visto che gli interventi si riferiscano ad un'unica unità immobiliare sia che l'impianto termico sia centralizzato che autonomo andrà predisposto esclusivamente un allegato F

Per la corretta compilazione dell'Allegato F fare riferimento alle seguenti istruzioni:

#### **1. Dati identificativi del soggetto che ha sostenuto le spese :**

Se persona fisica indicare : cognome, nome, sesso, comune e data di nascita, codice fiscale; Se persona giuridica indicare: denominazione, partita IVA, sede sociale

Titolo a cui sono stati fatti i lavori: possessore, detentore, condominio;

Se gli interventi riguardano parti comuni condominiali indicare il codice fiscale del condominio

Se il richiedente invia la richiesta anche per conto di altri ( es. nucleo familiare composto da tre persone che concorrono alle spese e che intendono tutte avvalersi della detrazione fiscale) andrà scelta l'opzione SI dal menù a tendina presente nel modulo e andranno indicati i dati identificativi di uno dei richiedenti.

#### **2. Dati identificativi della struttura oggetto dell'intervento:**

Indicare l'ubicazione (denominazione Comune, sigla provincia, via con numero civico, interno, CAP; oppure in alternativa i dati catastali: cod. comune catasto, foglio, mappale, subalterno)

#### **Anno di costruzione**

Se non si conosce l'anno esatto inserire l'anno presunto

#### **Destinazione d'uso**

Scegliere un destinazione d'uso tra quelle riportate

#### *Tipologia* **edilizia**

Andrà precisata la tipologia dell'edificio: (linea, torre, schiera, villino isolato, bifamiliare, palazzina piccola/media/grande ….); nel caso di appartamento in condominio bisognerà dichiararlo e precisare la tipologia dell'edificio ed il numero di unità immobiliari presenti. Nel caso di unità immobiliari non residenziali facenti parte di un edificio, dichiararlo e precisare la tipologia dell'edificio.

#### **Superficie utile**

Superficie netta calpestabile di un edificio, espressa in metri quadrati.

#### **3. Dati identificativi dell'impianto termico**

Tipo di generatore di calore per il riscaldamento degli ambienti:

Scegliere tra le seguenti opzioni:

a) Caldaia ad acqua calda standard

- b) Caldaia ad acqua calda a bassa temperatura
- c) Caldaia a gas a condensazione
- d) Caldaia a gasolio a condensazione
- e) Pompa di calore
- f) Generatore aria calda
- g) Scambiatore per teleriscaldamento
- h) Altro

#### **Combustibile utilizzato**

Scegliere tra le seguenti opzioni: gas metano, gasolio, GPL, teleriscaldamento, olio combustibile, energia elettrica, biomassa, altro

#### **4. Identificazione della tipologia di intervento eseguito**

Scegliere tra i seguenti commi Comma 345 e 346

Scegliere il comma 345 se l'intervento riguarda i serramenti in singole unità immobiliari Scegliere il comma 346 se l'intervento riguarda l'installazione di pannelli solari Scegliere entrambi i commi se si eseguono i due interventi

#### **5. Costo dell'intervento di qualificazione energetica (Euro)**

Inserire il costo totale dell'intervento effettuato

#### **6. Importo utilizzato per il calcolo della detrazione (Euro)**

Inserire l'importo sul quale si opera il calcolo del 55% per ottenere l'importo della detrazione. Questo importo può contenere anche le eventuali spese sostenute per le prestazioni del tecnico abilitato.

#### **Data e firma del richiedente**

## **1.3 Pratica PRM**

## **Motori e Inverter ( Comma 358 e 359)**

Il provvedimento relativo a motori ad alta efficienza ed inverter prevede una detrazione dell'imposta lorda pari al 20% (cumulabile con altri incentivi predisposti dagli enti locali e con la richiesta di certificati bianchi) della spesa effettivamente sostenuta e documentata per:

- · acquisto e installazione di motori elettrici con potenza compresa tra 5 e 90 kW nonché per la sostituzione di motori esistenti con motori ad elevata efficienza di potenza compresa tra 5 e 90 kW;
- · acquisto e installazione di variatori di velocità di motori elettrici con potenze comprese tra 7,5 e 90 kW.

#### **Quali sono i contribuenti interessati**

Persone fisiche, enti e soggetti e titolari di reddito d'impresa, che sostengono le spese di acquisizione e installazione di nuovi motori ad elevata efficienza ovvero di sostituzione di motori esistenti con nuovi motori ad elevata efficienza, nonché di acquisizione e installazione di nuovi variatori di velocità (inverter).

Gli Allegati B e C possono essere compilati direttamente dal contribuente. Infatti il decreto non prescrive che sia necessario un tecnico per la redazione dei documenti. Nella parte inferiore dei moduli il compilatore attesterà, sotto la propria responsabilità, che i motori ad elevata efficienza, o gli inverter, elencati, rispondono ai requisiti del Decreto e, nel caso dei motori, è in possesso della documentazione tecnica richiesta e che i componenti sostituiti sono stati trattati secondo quanto riportato nell'articolo 9.

# **2. Accesso al sistema. Registrazione e autenticazione**

## **2.1 Home page del sito**

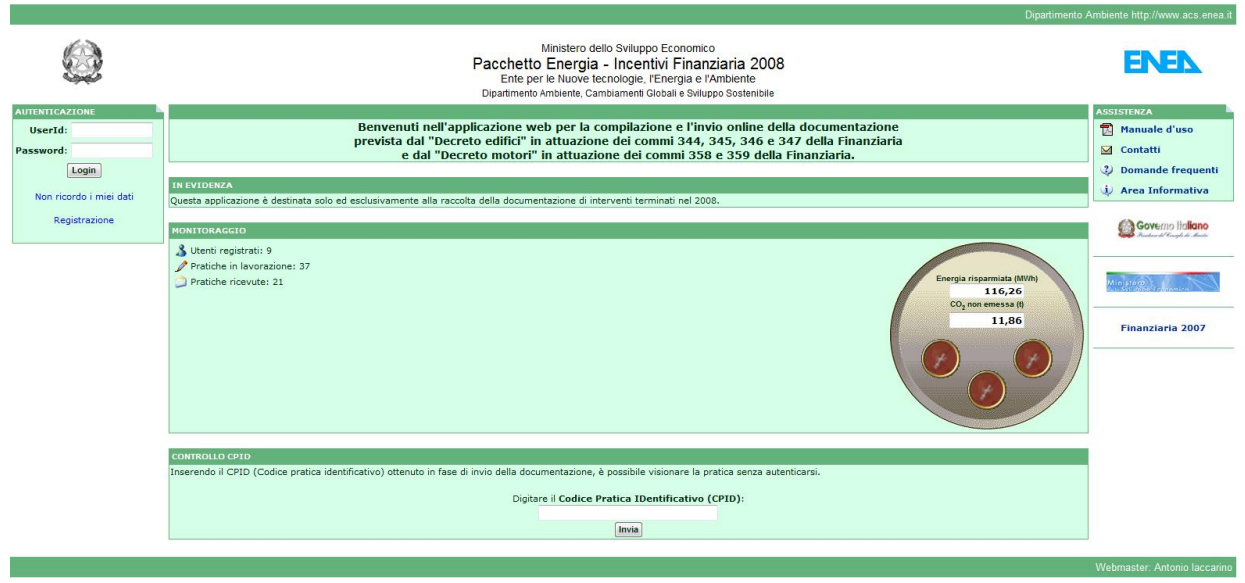

*Fig.1 Home page del sito*

La home page del sito ( Fig.1) è suddivisa nelle seguenti parti:

#### Autenticazione

E' la finestra in alto a sinistra in cui sono contenuti:

- Un campo per l'inserimento dello Userid;
- Un campo per l'inserimento della Password di acceso al sistema;
- [Non ricordo i miei dati] Procedura automatica di invio di parametri di accesso utente che consente all'utente di recuperare Userid e Password qualora li smarrisca o li dimentichi;
- La procedura di [Registrazione] al sistema.

#### In evidenza

E' una finestra centrale in cui verranno inseriti messaggi da parte del webmaster del sito.

#### **Monitoraggio**

E'una finestra centrale in cui verranno visualizzati dati relativi alle pratiche e informazioni relative all'energia risparmiata ed alla  $CO<sub>2</sub>$  non emessa

#### Assistenza

E' un box, posizionato in alto a destra, che contiene i seguenti link:

- [Manuale d'uso] questo documento in versione pdf.
- [Contatti] Sono contenuti i contatti di riferimento per quesiti tecnici relativi all'applicazione web, eventuali anomalie o consigli;
- [Domande frequenti];
- [Area informativa].

#### Controllo CPID

Il CPID è il Codice identificativo della pratica e viene comunicato all'utente una volta che la pratica viene inviata definitivamente all'ENEA. Successivamente, inserendo in questa finestra il CPID ottenuto, sarà possibile visionare e stampare la pratica, gli allegati e la ricevuta telematica senza autenticarsi.

## **2.2 Registrazione**

Per compilare ed inviare la documentazione necessaria alla detrazione fiscale è necessario essere **registrati**. La registrazione è un operazione semplice e veloce che consente di risalire con certezza all'utente. Un **utente** può compilare ed inviare un numero illimitato di pratiche per se stesso e/o per altri. In particolare l'utente può coincidere con il **richiedente** della detrazione se inserisce pratiche proprie. In alternativa l'utente può inserire pratiche di detrazione per conto di altre persone. In ogni caso l'utente è responsabile della corretta compilazione della pratica.

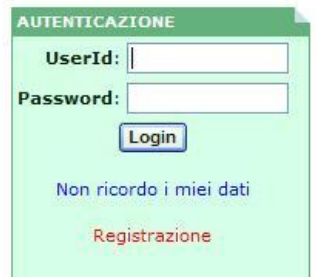

La registrazione richiede la compilazione del seguente modulo, che andrà compilato in tutti i suoi spazi.

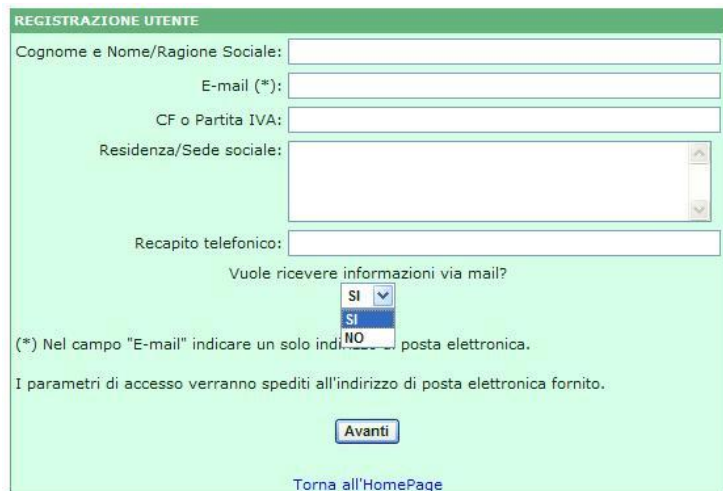

**Cognome e Nome / Ragione Sociale** – Indicare il nominativo dell'utente, sia esso una persona fisica che una persona giuridica.

**E-mail** : scegliere ed indicare un solo indirizzo di posta elettronica al quale verranno spediti Userid e Password per accedere al sistema ed altre comunicazioni, qualora l'utente dia l'assenso.

**CF o Partita IVA**: indicare i dati fiscali dell'utente. Verificare che i dati siano esatti.

**Residenza/ Sede sociale**: Indicare indirizzo, città e CAP

**Recapito telefonico**: inserire un recapito telefonico al quale poter contattare l'utente

Nel modulo è possibile dare l'assenso a ricevere informazioni via mail. Tale assenso è necessario qualora l'utente desideri essere contattato tramite posta elettronica.

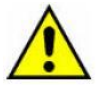

Non effettuare altre registrazioni successive alla prima utilizzando lo stesso indirizzo di posta elettronica. Il sistema non accetterà la registrazione

Successivamente alla compilazione del modulo e al suo invio, comparirà il seguente messaggio e l'utente riceverà una mail dall'indirizzo finanziaria2008@casaccia.enea.it contenente Userid e Password.

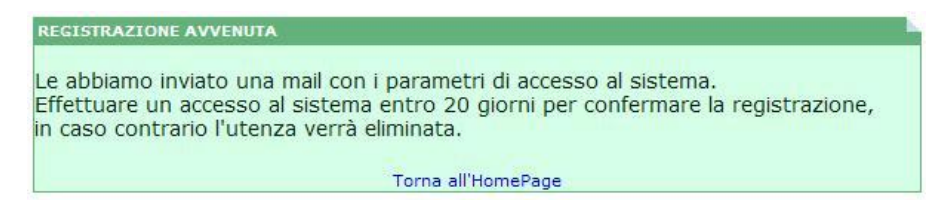

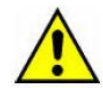

Effettuare l'accesso al sistema entro 20 giorni per confermare la registrazione. In caso contrario l'utenza verrà eliminata.

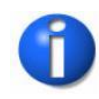

Per poter modificare i dati contenuti nella scheda utente e la password di accesso al sistema è necessario effettuare un primo accesso (login) al sistema utilizzando Userid e password ricevute.

In caso fossero stati smarriti o dimenticati dall'utente lo Userid e la Password, è possibile richiederne l'invio ciccando su [Non ricordo i miei dati] del box **Autenticazione**.

Apparirà la seguente finestra in cui andrà inserito l'indirizzo di posta elettronica che è stato utilizzato per la registrazione o successivamente modificato.

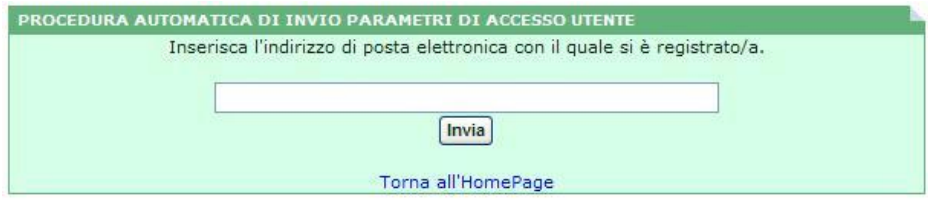

## **2.3 Autenticazione**

Dopo aver ricevuto dall'ENEA lo Userid e la Password, si potrà effettuare la prima autenticazione (o **Login**) al sito inserendoli entrambi nei campi del box **Autenticazione** e cliccando sul tasto Login. In tal modo si verrà identificati univocamente e sarà possibile entrare nel sistema. Dopo l'autenticazione apparirà la seguente schermata:

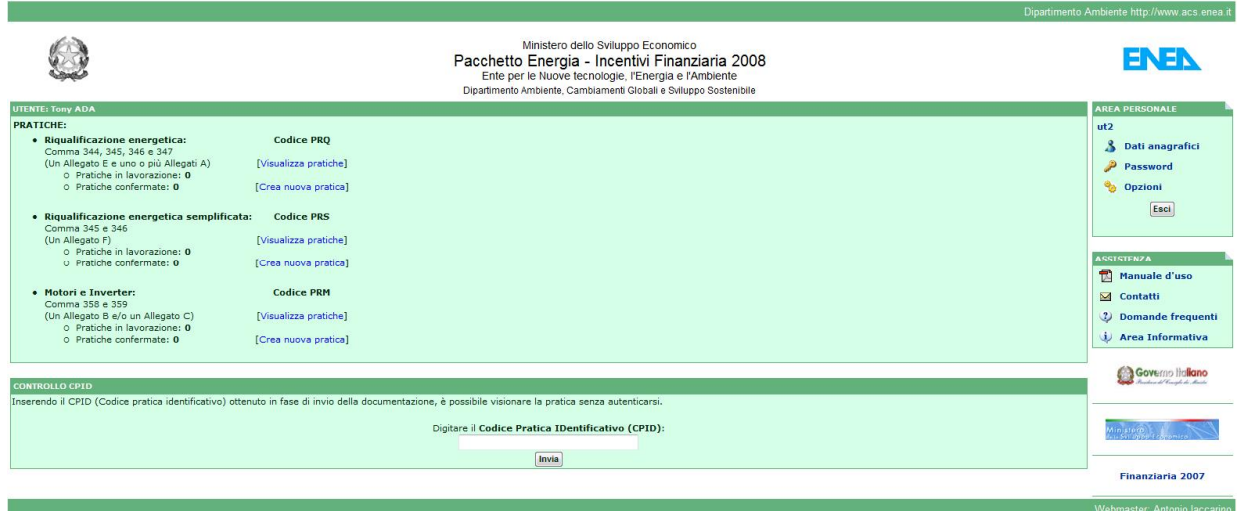

Fig.2 - Home page dopo autenticazione

In alto a destra, nel box "AREA PERSONALE" è possibile cliccare sui seguenti link:

- 1. [Dati anagrafici] Modificare i dati anagrafici dell'utente;
- 2. [Password] Modificare la password che è stata assegnata dal sistema;
- 3. [Opzioni] Definire dei parametri personali di visualizzazione ed utilizzo dell'applicazione web.

(1) Per modificare i **dati personali dell'utente**, cliccare sul link [Dati anagrafici].

Apparirà la seguente schermata in cui potranno essere modificate le informazioni registrate nel sistema. Come per la registrazione tutti i campi devono essere compilati.

Si raccomanda la massima attenzione nel digitare correttamente l'indirizzo di posta elettronica (Email) in quanto esso viene utilizzato dal sistema per inviare informazioni all'utente.

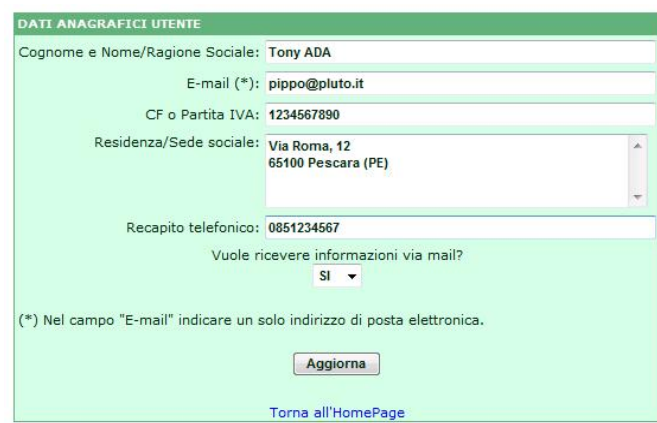

(2) Per modificare la **password** ricevuta dall'ENEA, cliccare sul link [Password].

Apparirà la seguente schermata in cui andranno inserite la password attuale e la nuova password scelta. Quest'ultima andrà ripetuta nel terzo campo per conferma.

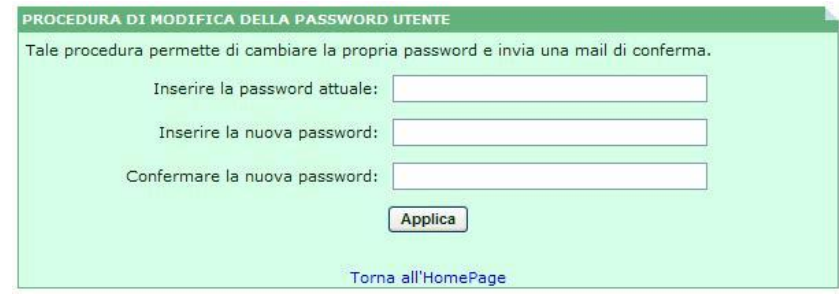

(3) Per accedere alle **preferenze** di utilizzo dell'applicazione web, cliccare sul link [Opzioni]. Apparirà la seguente schermata dove è possibile modificare i parametri predefiniti.

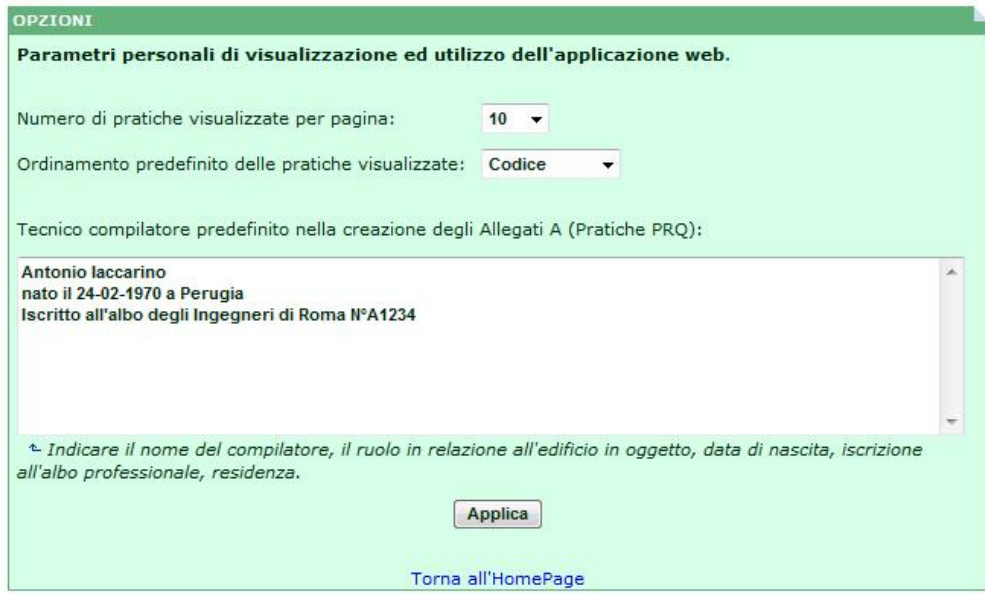

Il numero di pratiche visualizzate per pagina e l'ordinamento predefinito facilitano la visione delle pratiche compilate.

Il tecnico compilatore predefinito (opzionale) se è presente comparirà precompilato in ogni nuovo allegato A.

# **3. Inserimento e gestione delle pratiche**

Una volta autenticato l'utente si trova in questa schermata.

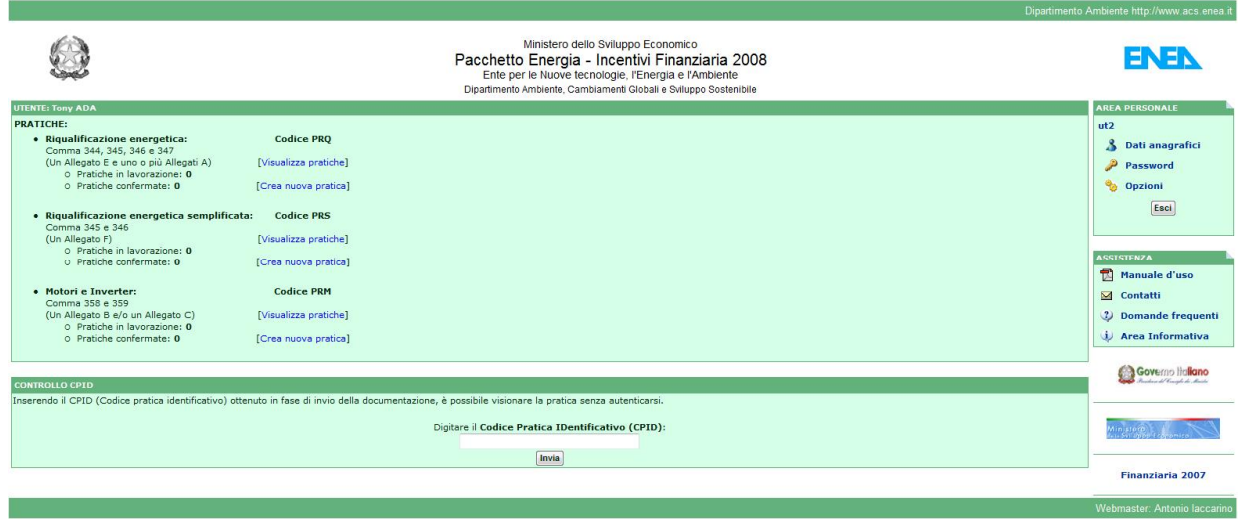

Fig.2 - Home page dopo autenticazione

Cliccando sul link [Visualizza pratiche] di una delle tre aree presenti (ad esempio area PRQ) si ottiene una lista delle proprie pratiche ordinate e divise per pagine secondo le preferenze scelte dall'utente [Opzioni].

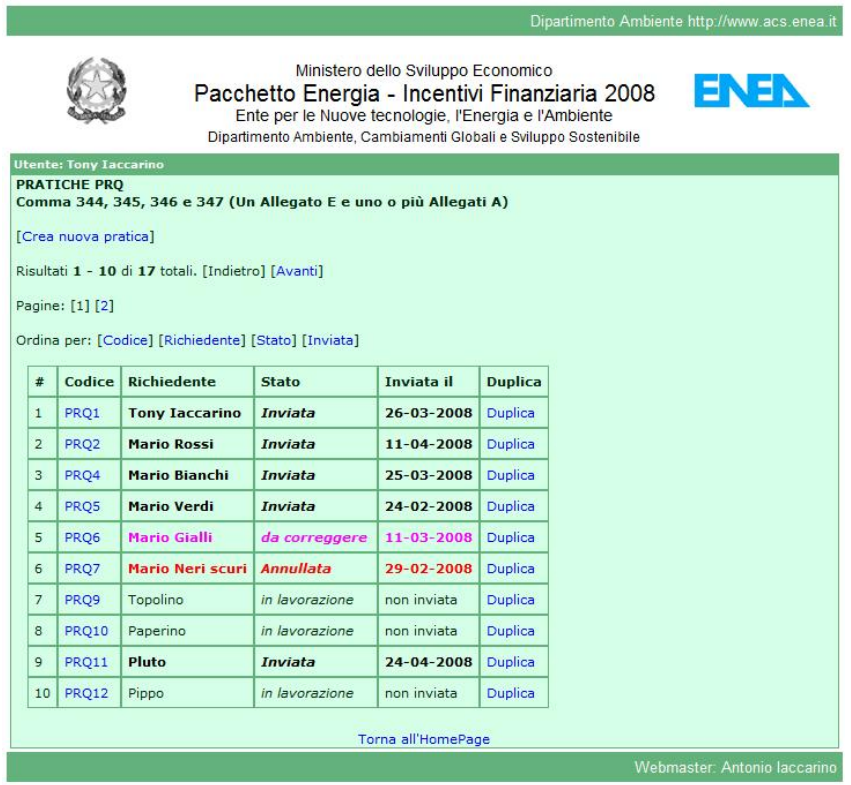

## **3.1 Inserimento e gestione pratica PRQ Riqualificazione energetica**

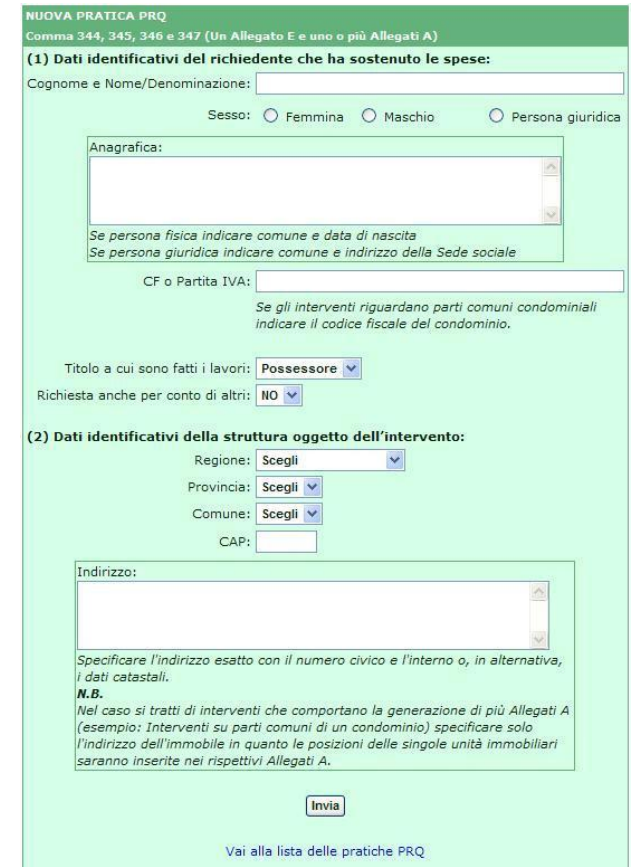

Dopo aver cliccato su [Crea nuova pratica] apparirà la seguente schermata.

Nella scheda andranno inseriti:

- **Dati identificativi del richiedente che ha sostenuto le spese;**
- **B** Dati identificati della struttura oggetto dell'intervento.

Per quanto riguarda il Titolo a cui sono fatti i lavori è possibile scegliere fra tre opzioni:

- Proprietario
- **Detentore**
- Condominio

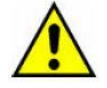

Se il richiedente invia la richiesta anche per conto di altri ( es. nucleo familiare composto da tre persone che concorrono alle spese e che intendono tutte avvalersi della detrazione fiscale) andrà scelta l'opzione SI dal menù a tendina Richiesta per conto di altri e andranno indicati i dati identificativi di uno dei richiedenti.

Nel caso si tratti di interventi che comportano la generazione di più Allegati A (esempio: Interventi su parti comuni di un condominio) specificare solo l'indirizzo dell'immobile in quanto le posizioni delle singole unità immobiliari saranno inserite nei rispettivi Allegati A.

Compilata la scheda e cliccato il tasto INVIA si arriva alla seguente schermata dove è possibile gestire la pratica.

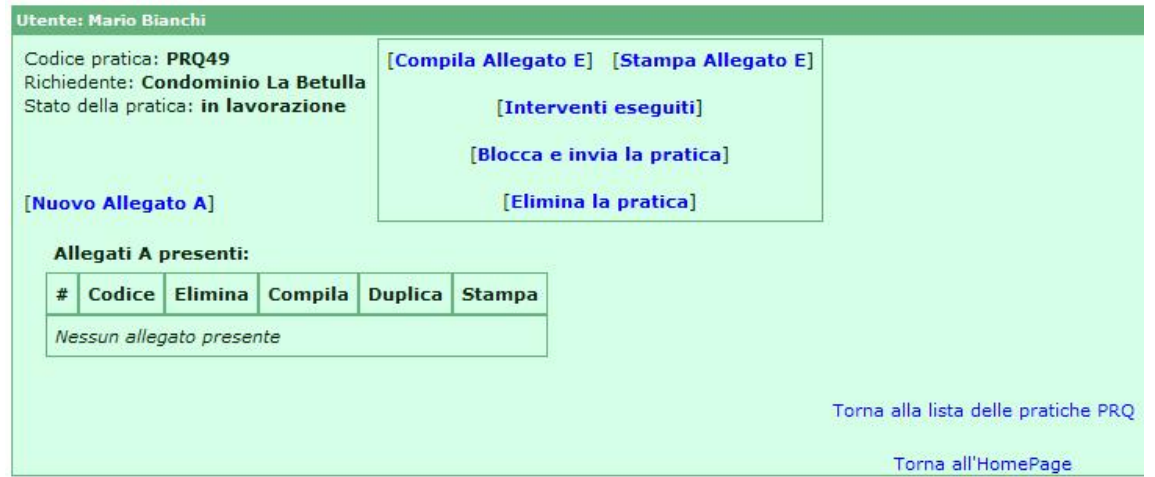

In alto a sinistra viene visualizzato il Codice della Pratica che avrà sempre come iniziale la sigla PRQ, il nome del Richiedente fornito in fase di creazione e lo stato della pratica ( in lavorazione ).

[Interventi eseguiti] – Permette di inserire, modificare o cancellare gli Interventi eseguiti che appariranno nell'Allegato E.

[Blocca ed invia la pratica] - Questa operazione "blocca" la pratica a successive modifiche e "invia" la documentazione all'Enea. In questa fase viene generato il codice **CPID** e lo stato della pratica passa da "**in lavorazione**" a "**inviata**" memorizzando la data di invio. N.B.

Il sistema controlla la presenza di almeno un allegato A e di almeno un intervento eseguito altrimenti non permette l'invio.

[Elimina la pratica] - Cliccando su questo link si chiede al sistema di eliminare la pratica. Questa operazione è possibile solo se la pratica non è stata precedentemente inviata e quindi non possiede un codice CPID.

È sempre possibile stampare l'allegato E e gli allegati A presenti.

## [Compila Allegato E]

L'allegato E riporta, nei punti 1 e 2, l'anagrafica del richiedente e l'ubicazione della struttura inserita in fase di creazione della pratica, è possibile apportare modifiche se occorrono. Compilare l'intero modulo.

Nel punto 3 selezionare uno o più commi e, come detto in precedenza, servirsi del link [Interventi eseguiti] per gestire gli interventi.

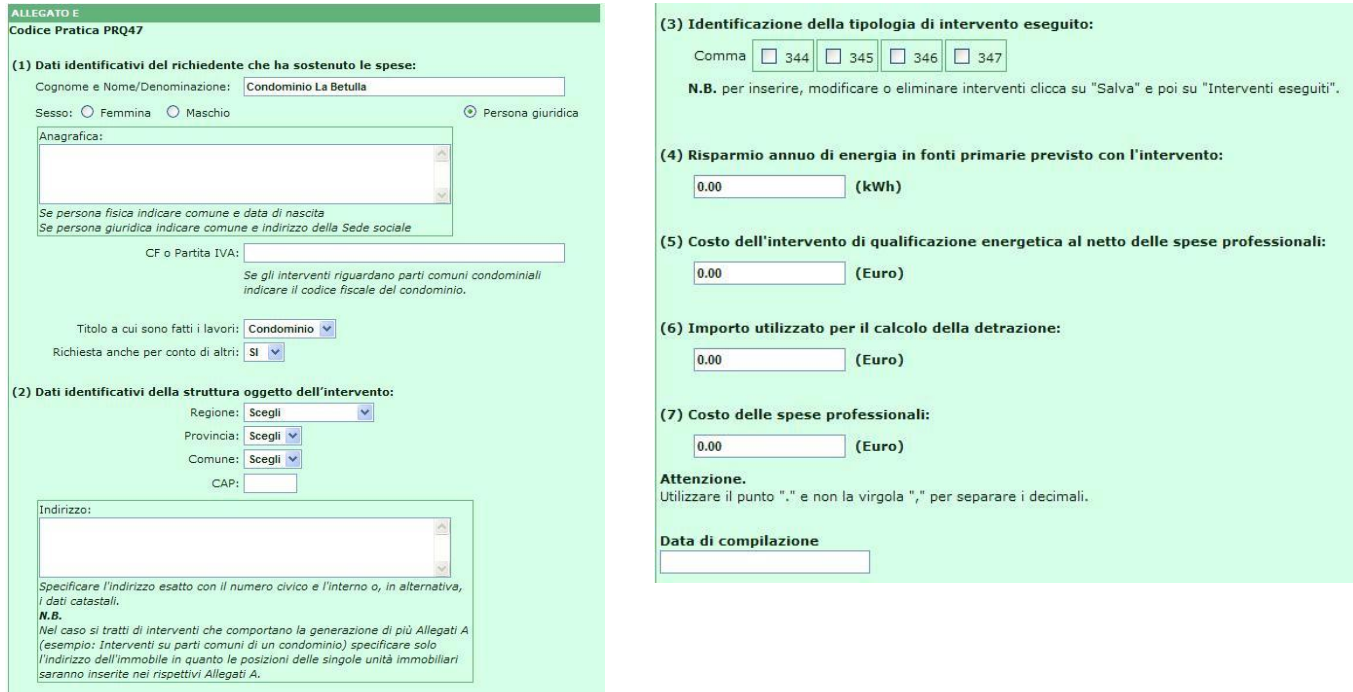

[Nuovo Allegato A]

Cliccando su questo link viene aggiunto un nuovo allegato A nella tabella. Ognuno di essi avrà un codice di riferimento e potrà essere eliminato, duplicato e stampato.

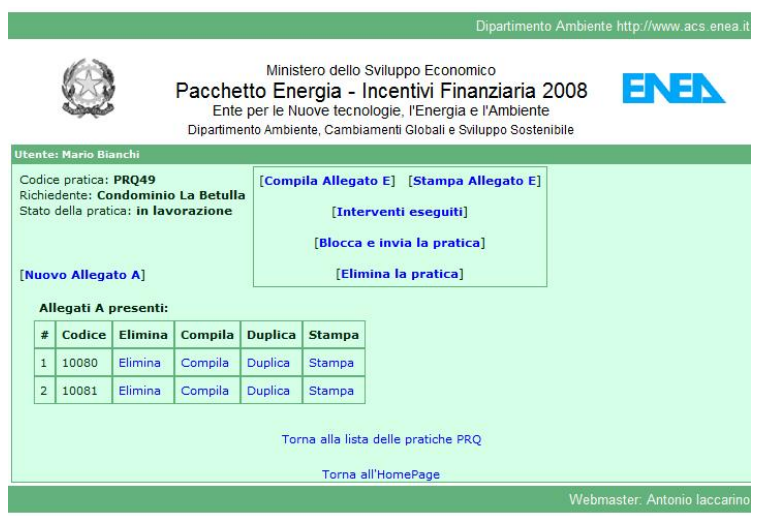

Cliccando sul link [Compila] relativo ad ogni allegato A è possibile inserire o correggere i dati richiesti. Fare riferimento al paragrafo 1.1 per la corretta compilazione.

In questa schermata è possibile aggiungere interventi, modificarli o eliminarli:

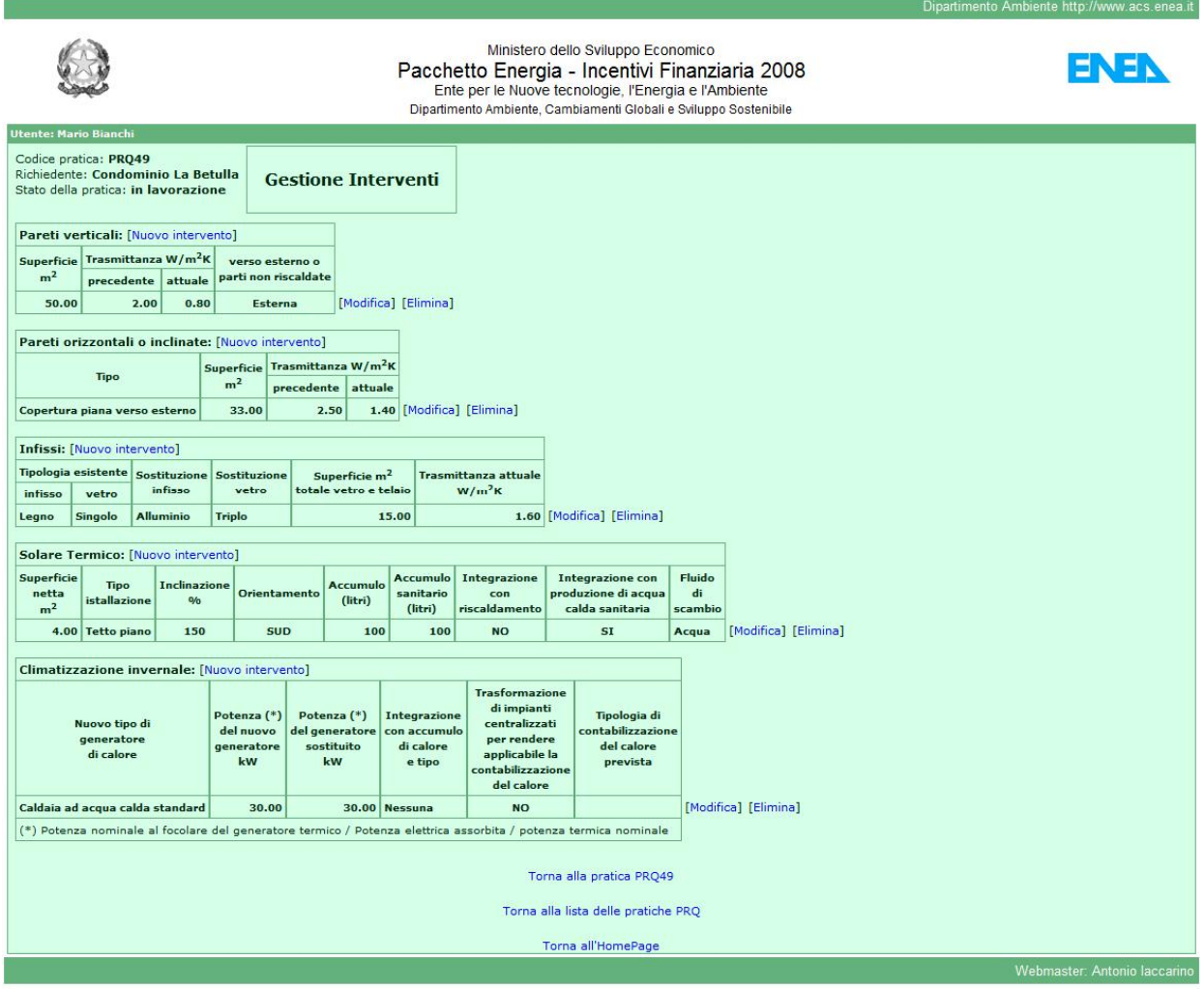

## **3.2 Inserimento e gestione pratica PRS Riqualificazione energetica semplificata**

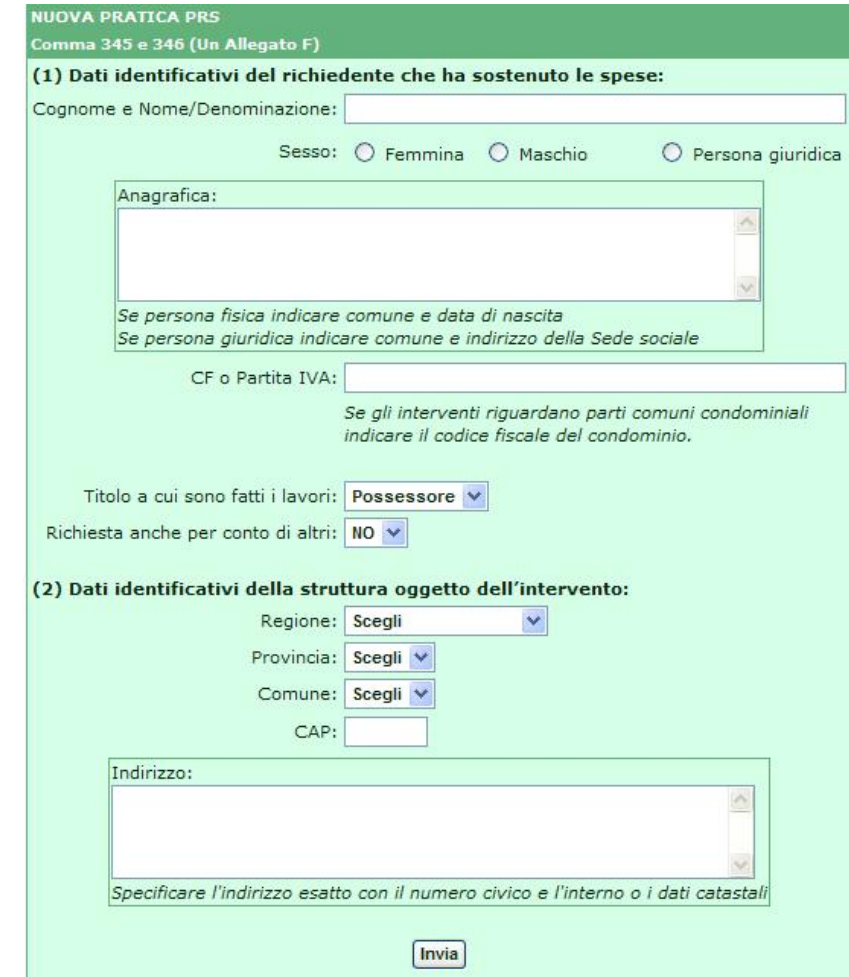

Dopo aver cliccato su [Crea nuova pratica] apparirà la seguente schermata.

Nella scheda andranno inseriti:

- ß Dati identificativi del richiedente che ha sostenuto le spese
- **B** Dati identificati della struttura oggetto dell'intervento

Per quanto riguarda il Titolo a cui sono fatti i lavori è possibile scegliere fra tre opzioni:

- Proprietario
- Detentore
- **Condominio**

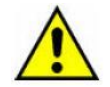

Se il richiedente invia la richiesta anche per conto di altri ( es. nucleo familiare composto da tre persone che concorrono alle spese e che intendono tutte avvalersi della detrazione fiscale) andrà scelta l'opzione SI dal menù a tendina Richiesta per conto di altri e andranno indicati i dati identificativi di uno dei richiedenti.

Compilata la scheda e cliccato il tasto INVIA si arriva alla seguente schermata dove è possibile gestire la pratica.

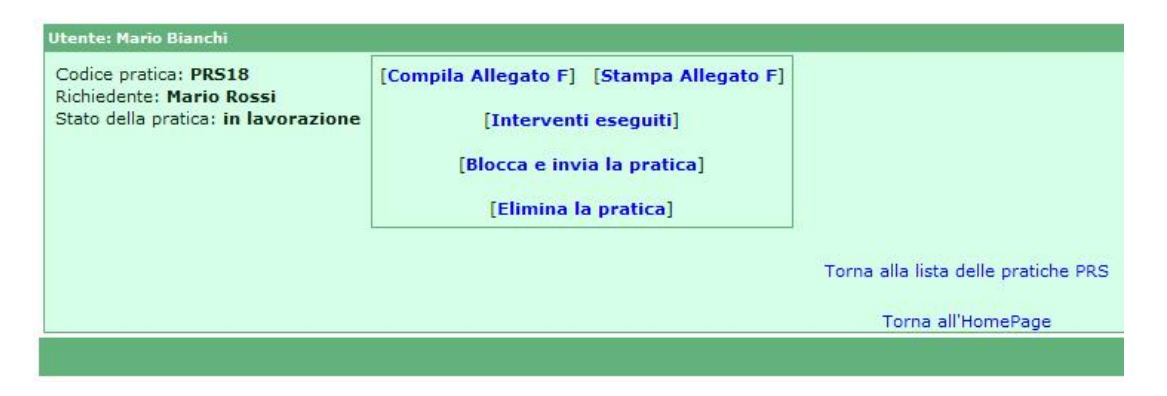

In alto a sinistra viene visualizzato il Codice della Pratica che avrà sempre come iniziale la sigla PRS, il nome del Richiedente fornito in fase di creazione e lo stato della pratica ( in lavorazione ).

[Interventi eseguiti] - Permette di inserire, modificare o cancellare gli Interventi eseguiti che appariranno nell'Allegato F.

[Blocca ed invia la pratica] - Questa operazione "blocca" la pratica a successive modifiche e "invia" la documentazione all'Enea. In questa fase viene generato il codice **CPID** e lo stato della pratica passa da "**in lavorazione**" a "**inviata**" memorizzando la data di invio. N.B.

Il sistema controlla la presenza di almeno un intervento eseguito altrimenti non permette l'invio.

[Elimina la pratica] - Cliccando su questo link si chiede al sistema di eliminare la pratica. Questa operazione è possibile solo se la pratica non è stata precedentemente inviata e quindi non possiede un codice CPID.

È sempre possibile stampare l'allegato F

#### [Compila Allegato F]

L'allegato F riporta, nei punti 1 e 2, l'anagrafica del richiedente e l'ubicazione della struttura inserita in fase di creazione della pratica, è possibile apportare modifiche se occorrono. Compilare l'intero modulo facendo riferimento al paragrafo 1.2.

Nel punto 4 selezionare uno o più commi e, come detto in precedenza, servirsi del link [Interventi eseguiti] per gestire gli interventi.

In questa schermata è possibile aggiungere interventi, modificarli o eliminarli:

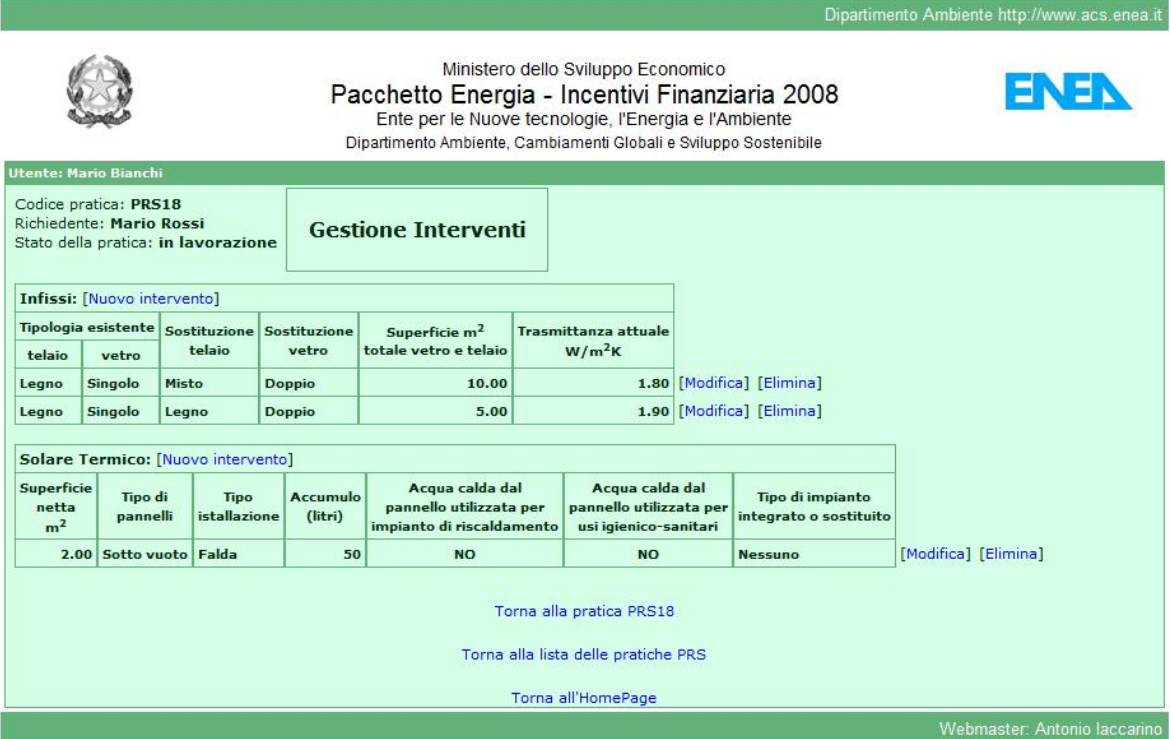

## **3.3 Inserimento e gestione pratica PRM Motori e Inverter**

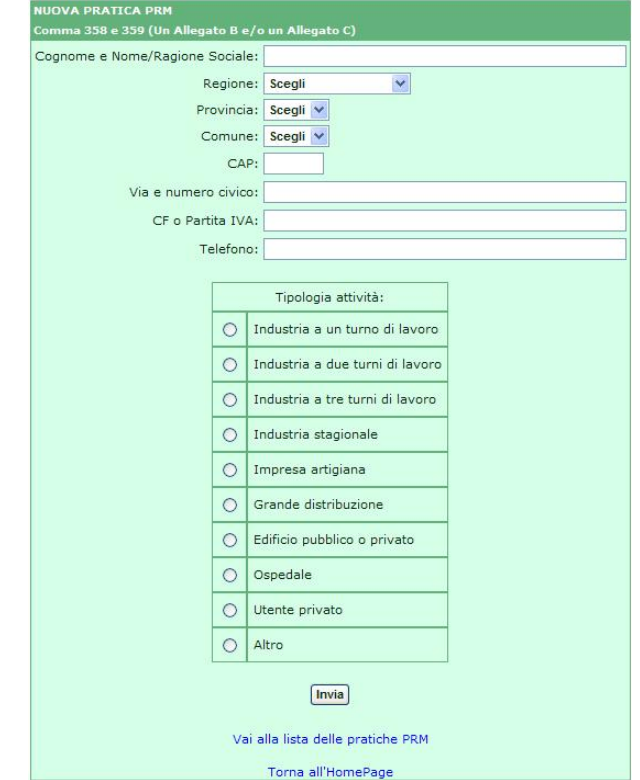

Dopo aver cliccato su [Crea nuova pratica] apparirà la seguente schermata.

Nella scheda andranno inseriti:

- ß Dati identificativi del richiedente che ha sostenuto le spese
- ß Dati identificati della tipologia di attività

Compilata la scheda e cliccato il tasto INVIA si arriva alla seguente schermata dove è possibile gestire la pratica.

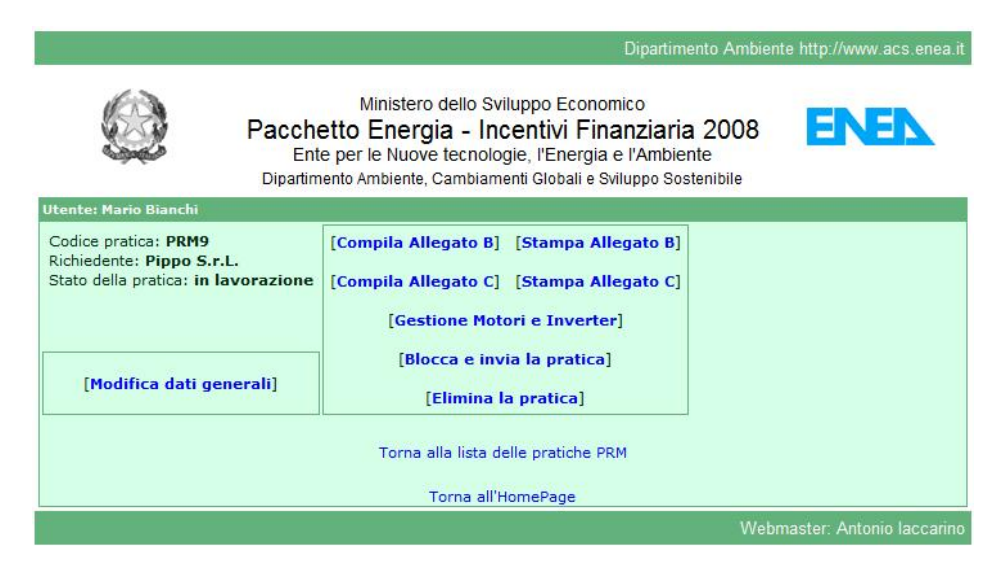

In alto a sinistra viene visualizzato il Codice della Pratica che avrà sempre come iniziale la sigla PRM, il nome del Richiedente fornito in fase di creazione e lo stato della pratica ( in lavorazione ).

[Modifica dati generali] – Permette di apportare modifiche all'anagrafica del richiedente e alla tipologia di attività.

[Gestione Motori ed Inverter] – Permette di inserire, modificare o cancellare Motori e Inverter che appariranno rispettivamente nell'Allegato B e nell'Allegato C.

[Blocca ed invia la pratica] - Questa operazione "blocca" la pratica a successive modifiche e "invia" la documentazione all'Enea. In questa fase viene generato il codice **CPID** e lo stato della pratica passa da "**in lavorazione**" a "**inviata**" memorizzando la data di invio. N.B.

Il sistema controlla la presenza di almeno un motore o un inverter inserito altrimenti non permette l'invio.

Se presente almeno un motore il sistema richiede la totale compilazione dell'Allegato B.

Se presente almeno un inverter il sistema richiede la totale compilazione dell'Allegato C.

[Elimina la pratica] - Cliccando su questo link si chiede al sistema di eliminare la pratica. Questa operazione è possibile solo se la pratica non è stata precedentemente inviata e quindi non possiede un codice CPID.

[Compila Allegato B]

Compilare l'intero modulo.

Nel caso in cui si intende modificare l'anagrafica del richiedente, la tipologia attività o l'elenco dei motori servirsi dei link descritti precedentemente.

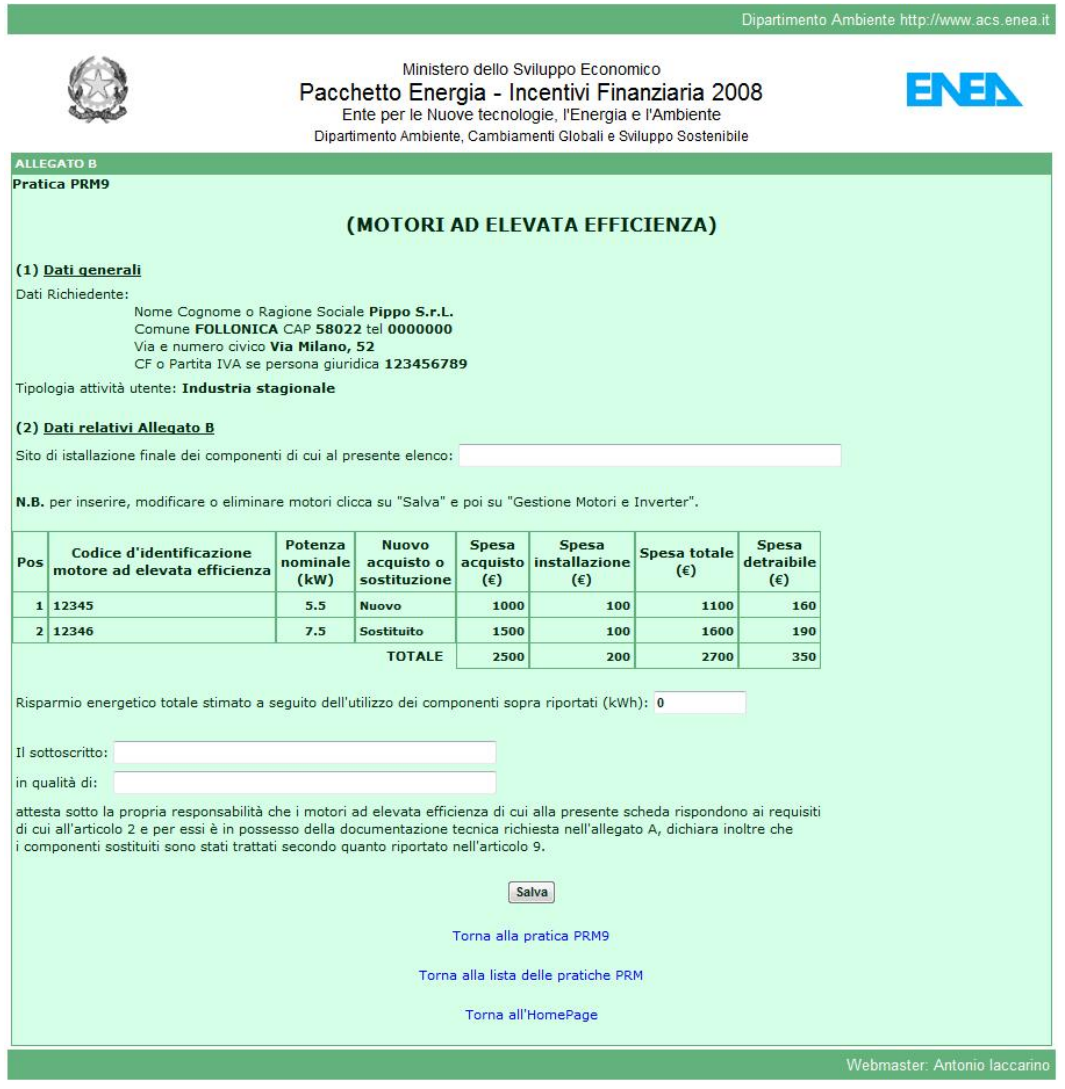

[Compila Allegato C]

Compilare l'intero modulo.

Nel caso in cui si intende modificare l'anagrafica del richiedente, la tipologia attività o l'elenco degli inverter servirsi dei link descritti precedentemente.

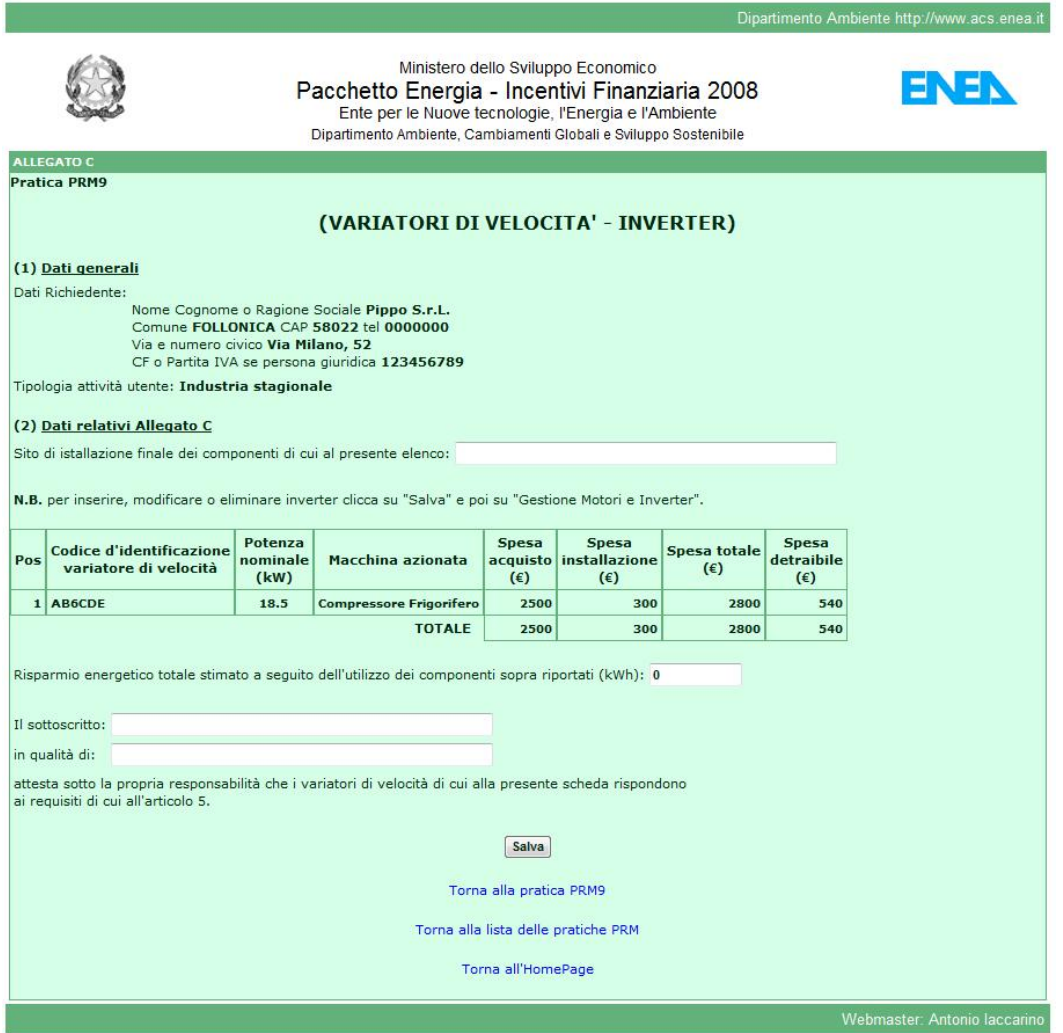

## [Gestione Motori ed Inverter]

In questa schermata è possibile aggiungere, modificare o eliminare motori e inverter:

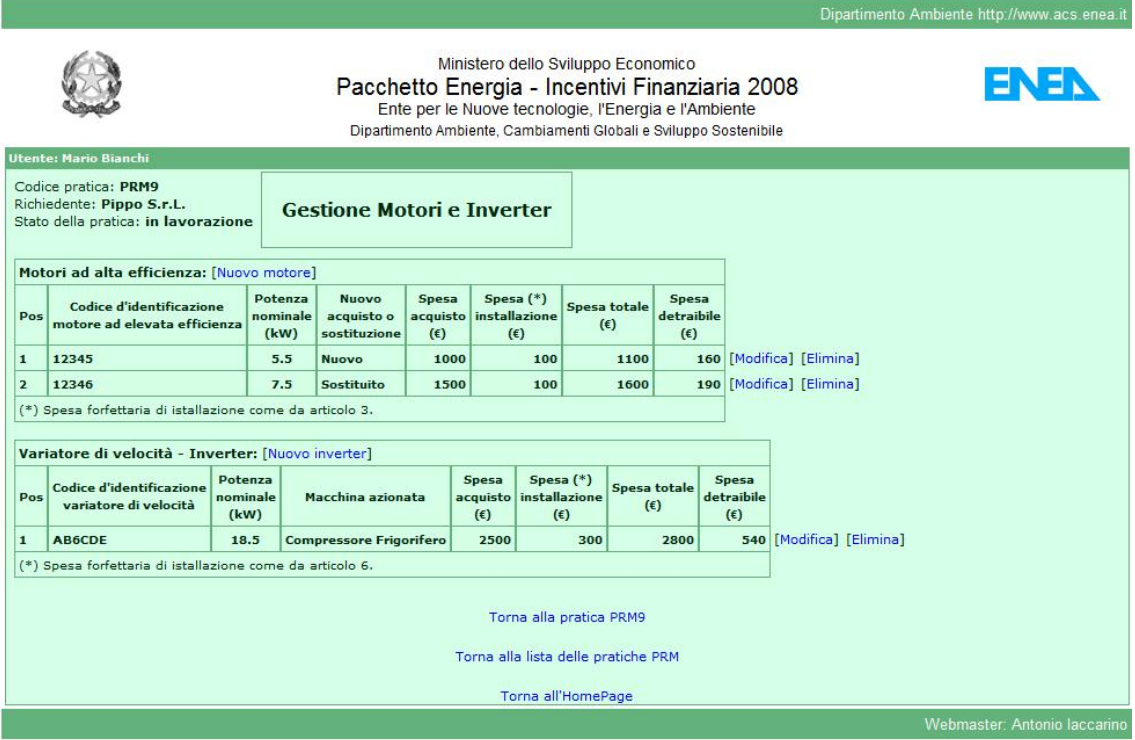

## **4. Ricevuta Telematica**

Immediatamente dopo l'invio di una pratica il sistema genera il codice CPID e blocca le modifiche cambiando lo stato dello pratica da "**in lavorazione**" a "**inviata**", memorizza inoltre la data di invio. La schermata risultante è la seguente:

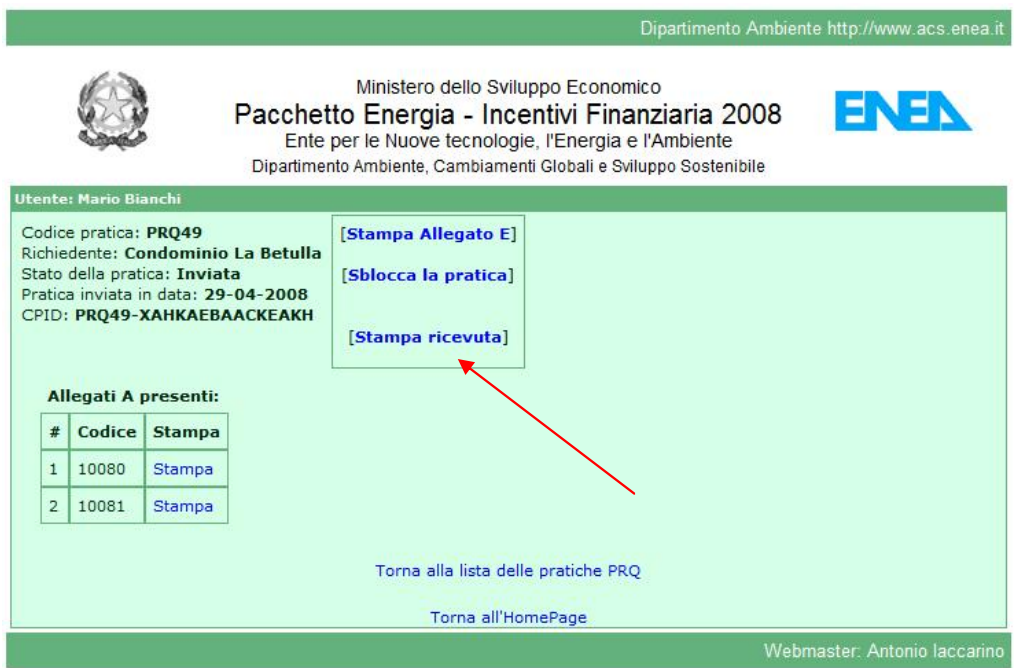

Nel caso analogo di una pratica PRS o una pratica PRM sarà possibile solo stampare gli allegati e la ricevuta.

Il sistema spedisce anche una mail all'utente con la ricevuta ma, vista l'inaffidabilità del servizio di posta elettronica, e, vista la diversa formattazione della mail applicata dai vari client di posta elettronica, si invita l'utente a cliccare sul link [Stampa ricevuta].

#### **N.B.**

Nella ricevuta, oltre al codice CPID, sono presenti informazioni riepilogative, la data di invio della pratica ed, eventualmente, la data dell'ultima modifica apportata alla pratica (vedi capitolo 5).

## **5. Gestione pratiche inviate**

Una pratica inviata possiede un suo codice identificativo (CPID) e una data di invio. Il sistema considera bloccata tale pratica e non ne permette le modifiche. Potrebbe però nascere l'esigenza di correggere un dato erroneo o annullare la pratica. In ambedue i casi occorre prima "sbloccare la pratica".

#### **N.B.**

Nel caso si intende correggere una pratica PRQ o una pratica PRS si consideri che il decreto fissa un termine perentorio di 90 giorni dal termine dei lavori. Eventuali variazioni effettuate oltre tale termine, non saranno ritenute legittime - anche se il sistema informatico le accetta - poiché potrebbero pregiudicare il diritto del contribuente a fruire delle detrazioni fiscali, così come avviene nel caso di mancato invio della documentazione entro lo stesso termine.

## **5.1 Sblocco della pratica**

Dall'Home page, una volta autenticati, cliccare sul link [Visualizza pratiche] dell'area interessata, per ottenere una schermata simile a questa:

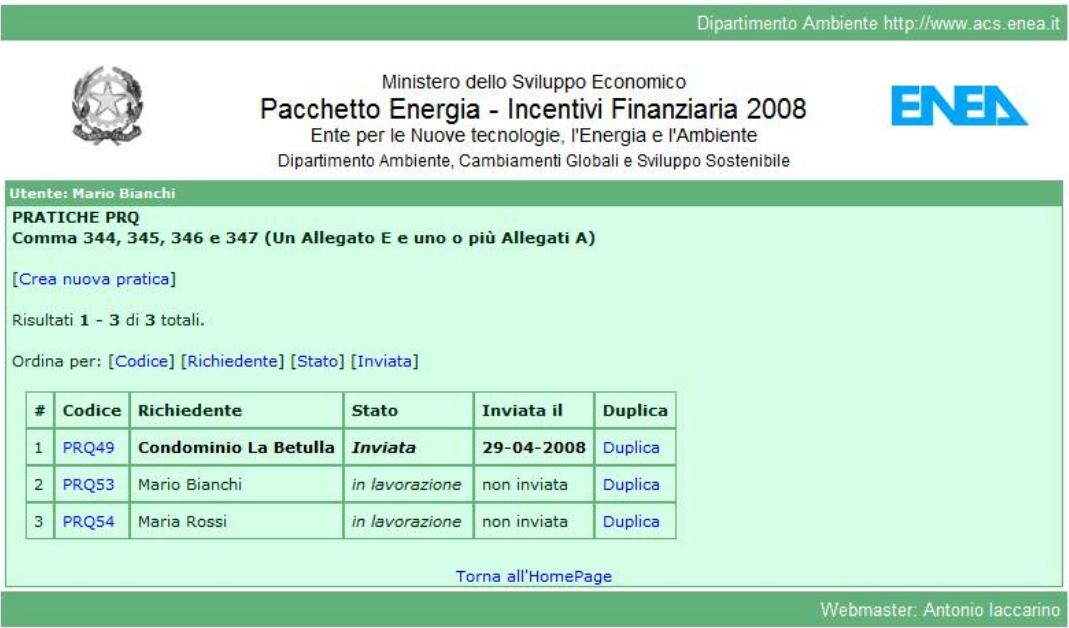

Selezionare adesso la pratica da sbloccare cliccando sul codice per arrivare alla seguente schermata:

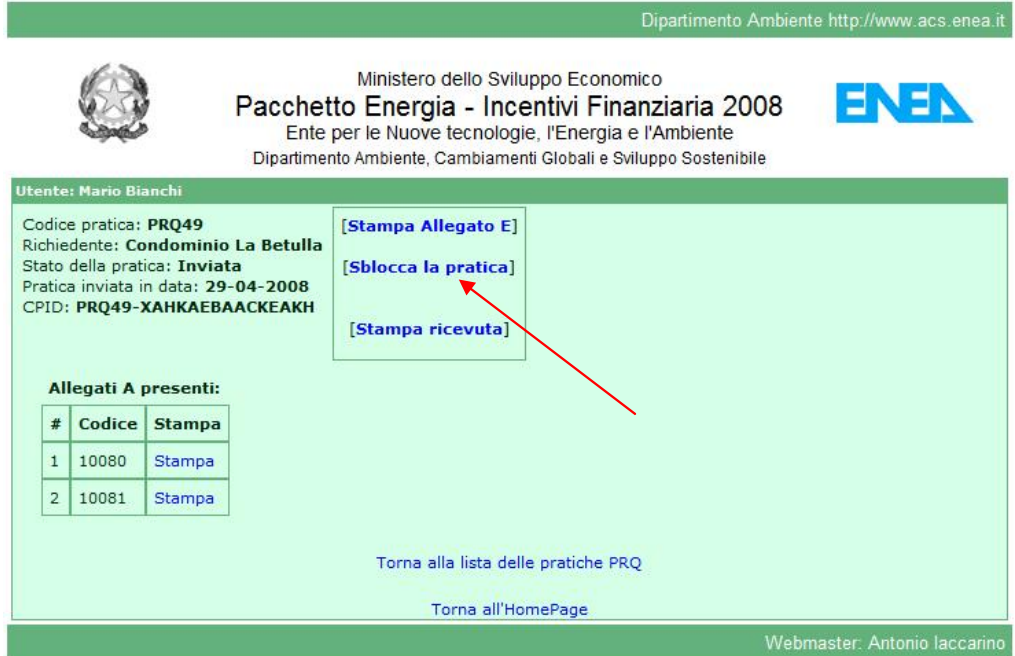

Cliccare sul link [Sblocca la pratica] il sistema chiederà di nuovo all'utente di autenticarsi:

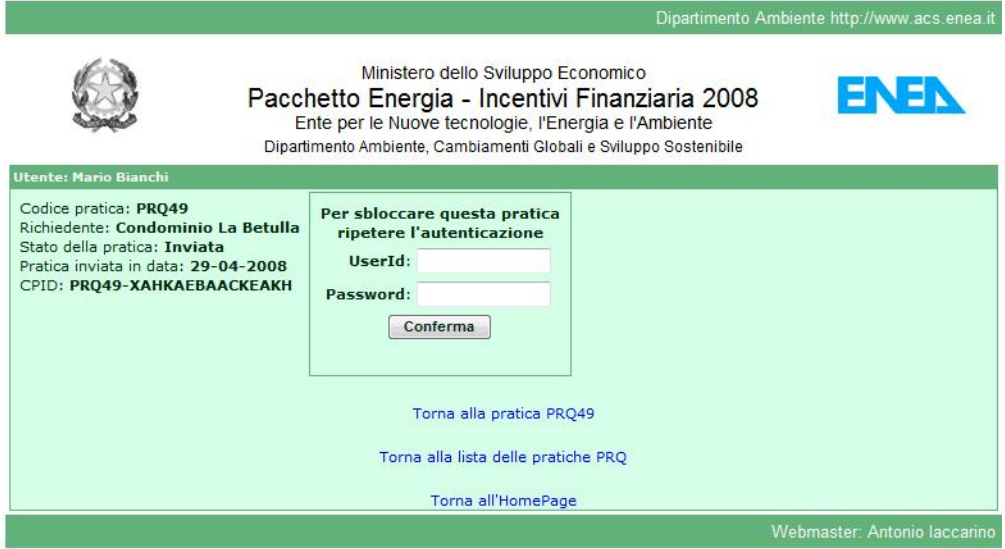

#### **ATTENZIONE**

Una volta sbloccata la pratica può essere annullata o corretta. Il sistema memorizza la data in cui la pratica viene annullata o corretta anche se non vengono apportate modifiche.

Avvenuto lo sblocco della pratica l'utente si troverà nella seguente schermata:

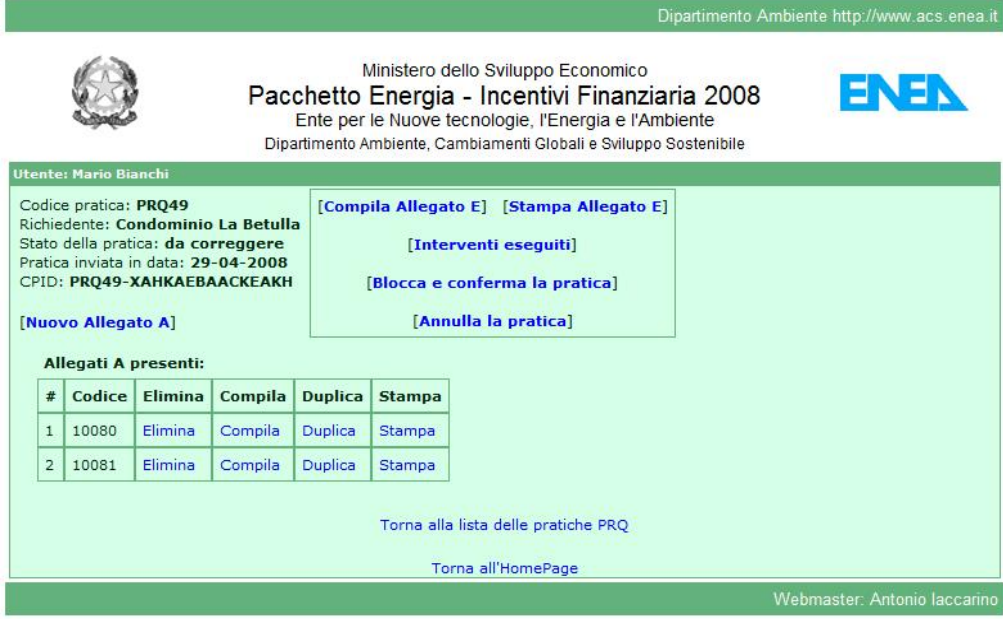

La pratica ora è nello stato "da correggere" evidenziato anche nella lista delle pratiche:

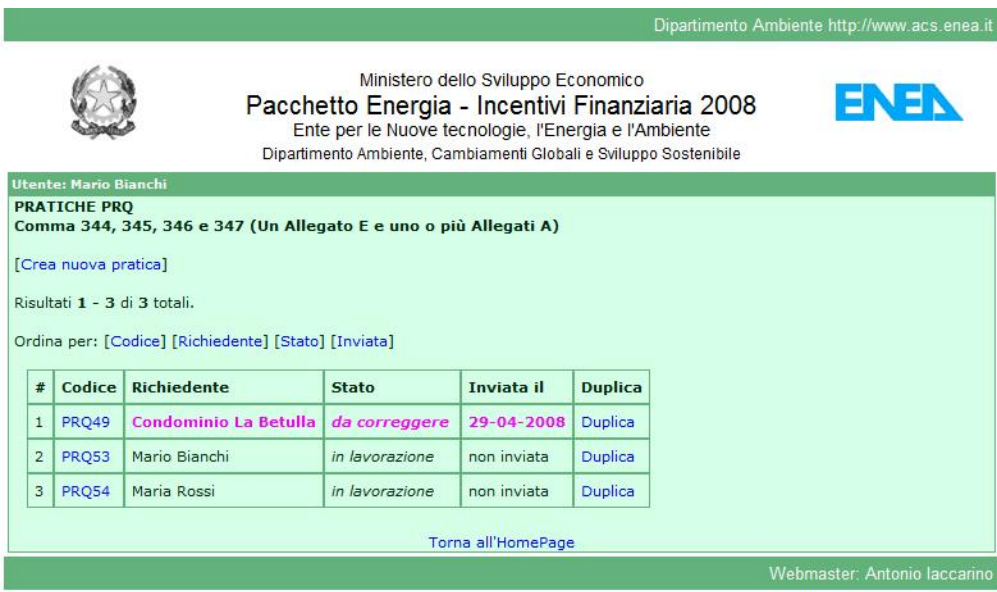

## **5.2 Correzione pratica**

Avendo sbloccato la pratica è possibile modificarla in ogni sua parte, a correzione ultimata cliccare sul link [Blocca e conferma la pratica]

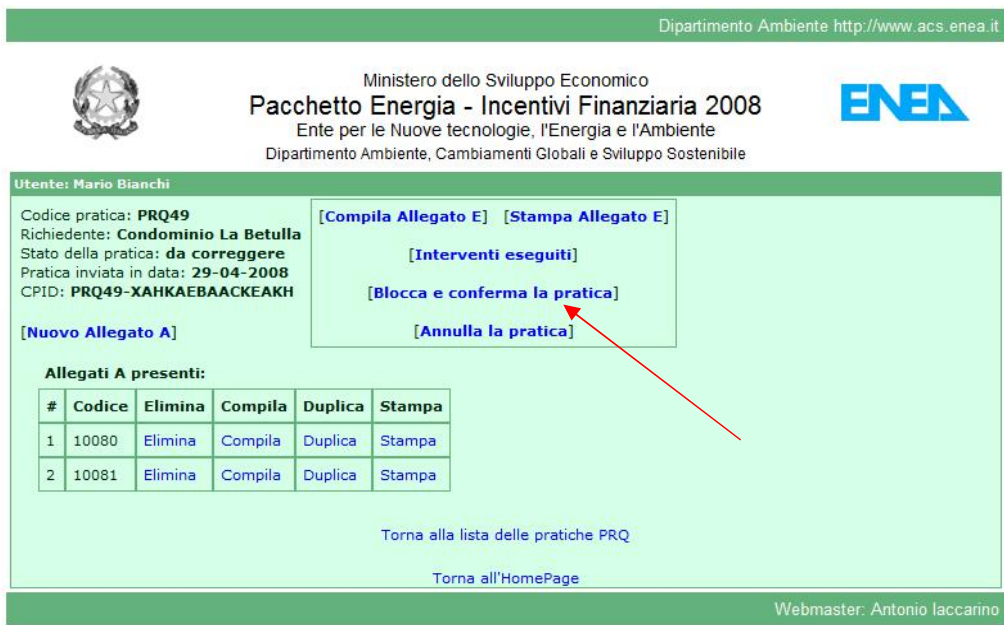

Il sistema spedisce di nuovo la ricevuta telematica all'utente nella quale comparirà, oltre alla data di invio della pratica (che rimane invariata), anche la data di modifica.

Rimane invariato ovviamente anche il codice identificativo (CPID).

La pratica corretta torna nello stato "Inviata"

## **5.3 Annullamento pratica**

#### Cliccare sul link [Annulla la pratica]

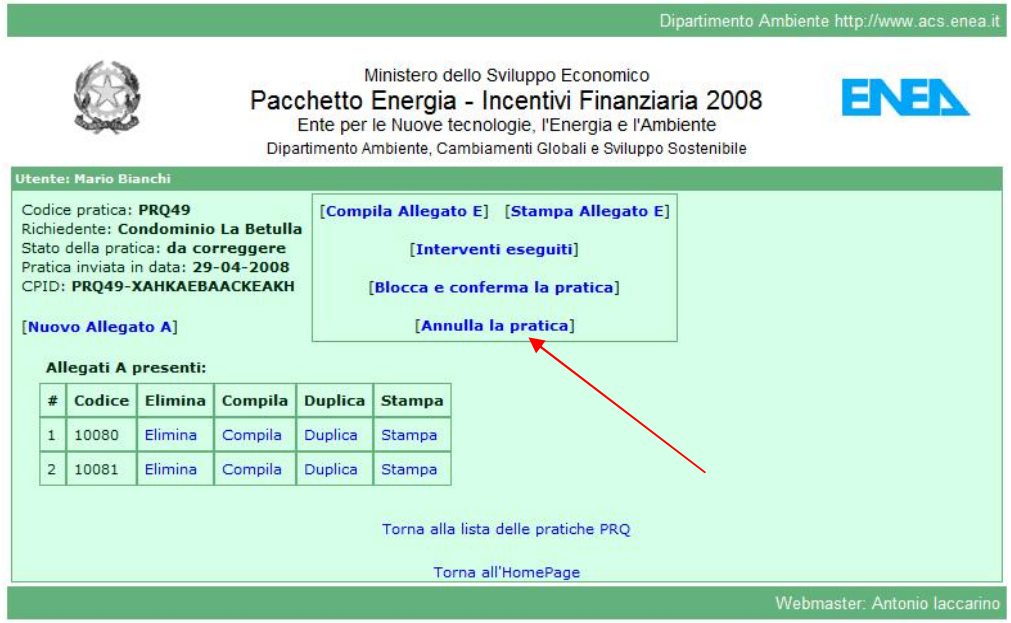

Il sistema chiede conferma all'utente con la seguente schermata:

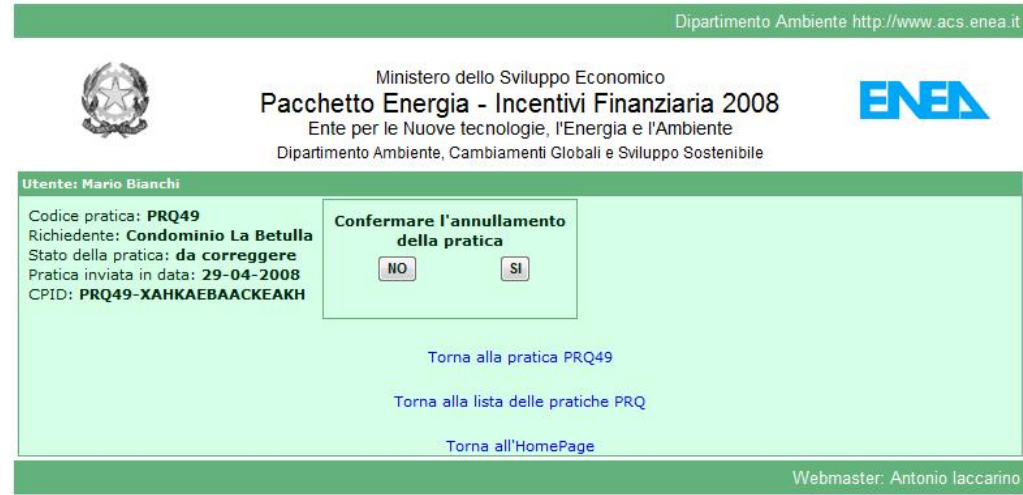

#### **N.B.**

L'annullamento di una pratica non prevede la sua cancellazione della banca dati. Essendo stata inviata ed avendo ricevuto una codice identificativo (CPID) la pratica rimane comunque nello storico dell'utente.

Confermando la pratica passa nello stato "Annullata" e viene visualizzata nell'elenco delle pratiche nel seguente modo:

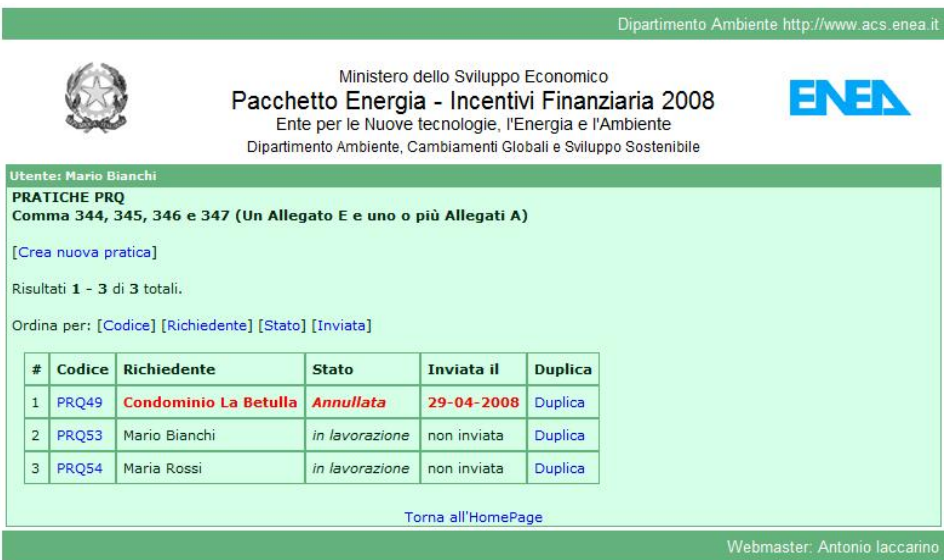